# Dell UltraSharp UP2718Q User's Guide

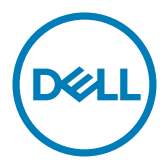

Model: UP2718Q Regulatory model: UP2718Qt

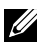

**NOTE:** A NOTE indicates important information that helps you make better use of your computer.

CAUTION: A CAUTION indicates potential damage to hardware or loss of data if instructions are not followed.

WARNING: A WARNING indicates a potential for property damage, personal injury, or death.

Copyright © 2017 Dell Inc. All rights reserved. This product is protected by U.S. and international copyright and intellectual property laws.

Dell™ and the Dell logo are trademarks of Dell Inc. in the United States and/or other jurisdictions. All other marks and names mentioned herein may be trademarks of their respective companies.

# **Contents**

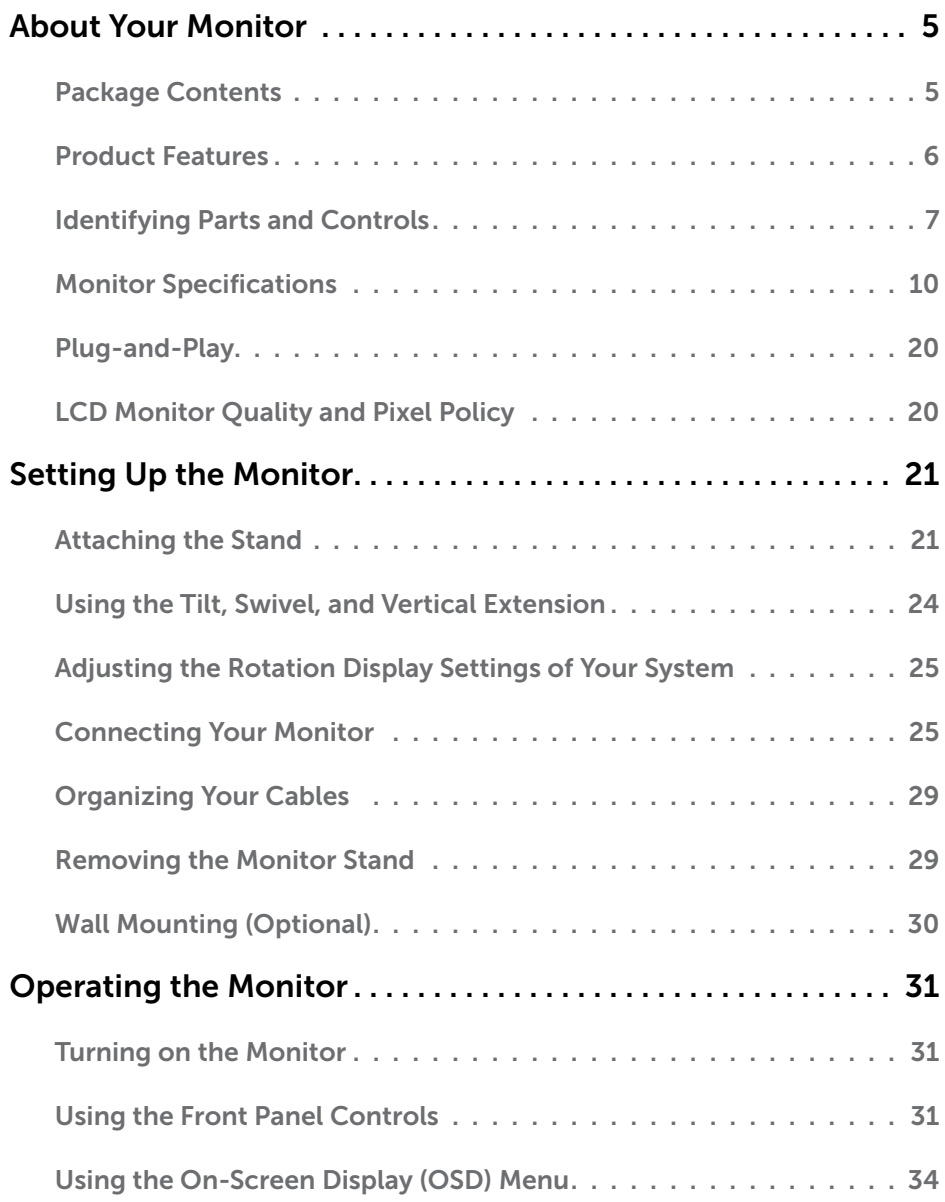

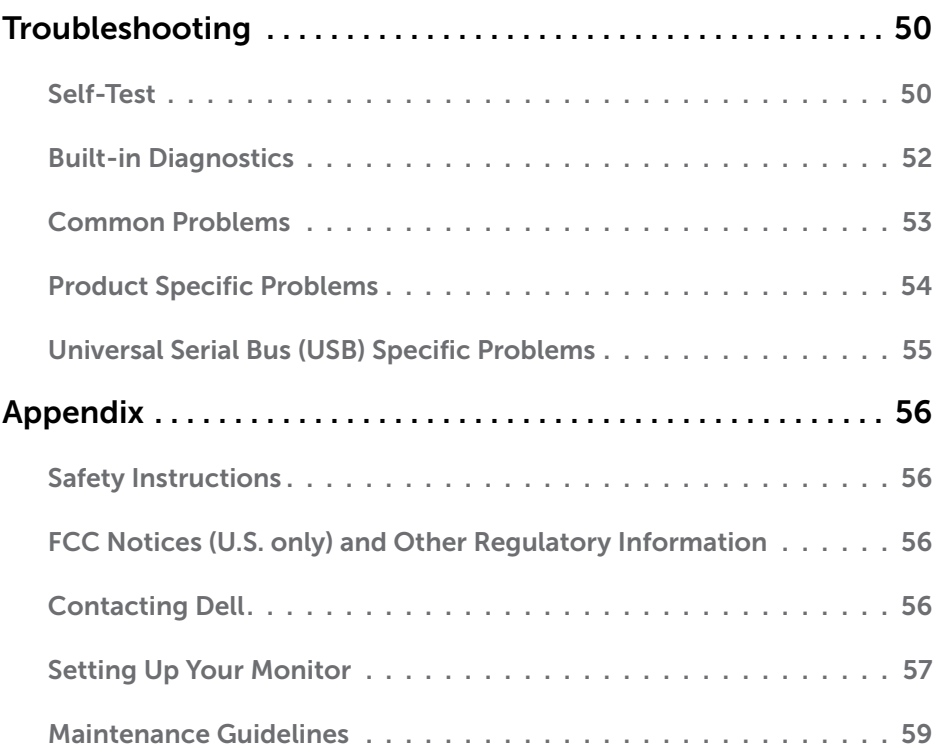

# Package Contents

Your monitor ships with the components shown below. Make sure that you have received all the components and [contact Dell](#page-55-1) if something is missing.

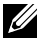

<span id="page-4-0"></span> $\overline{a}$ 

**NOTE:** Some items may be optional and may not ship with your monitor. Some features or media may not be available in certain countries.

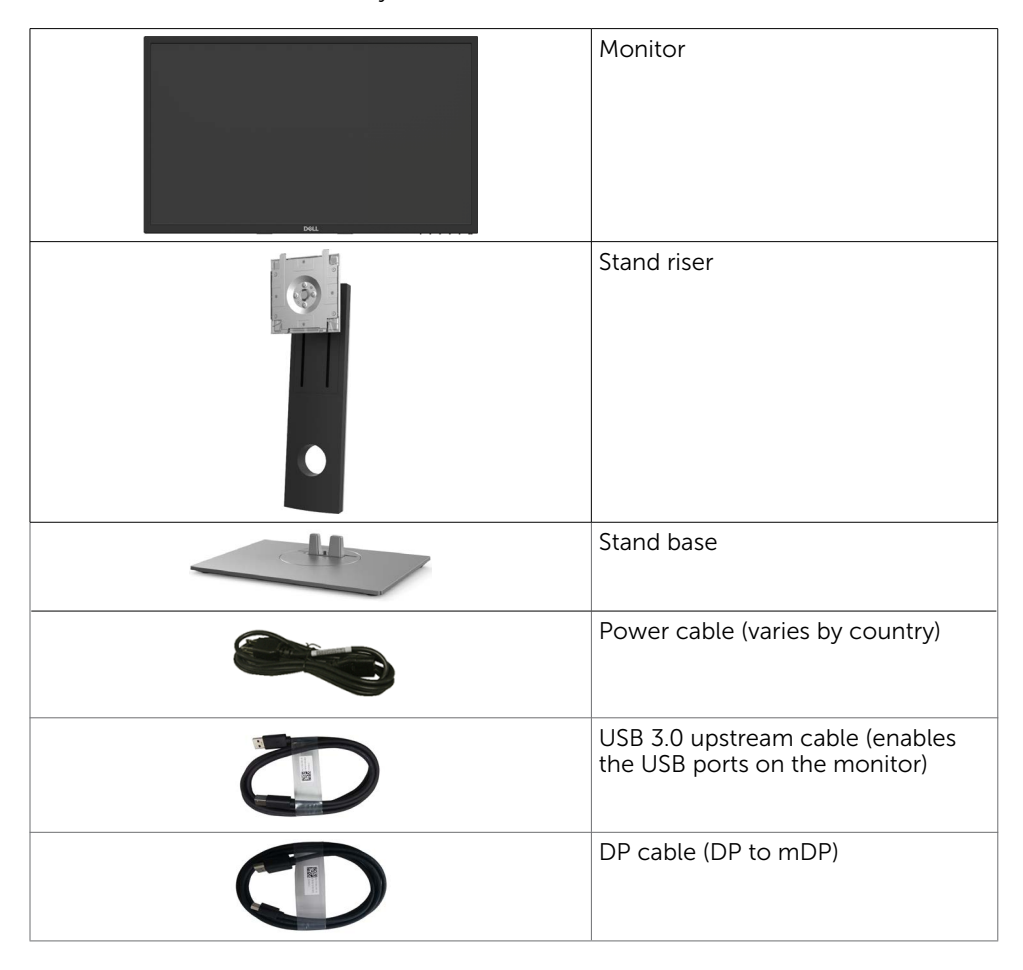

<span id="page-5-0"></span>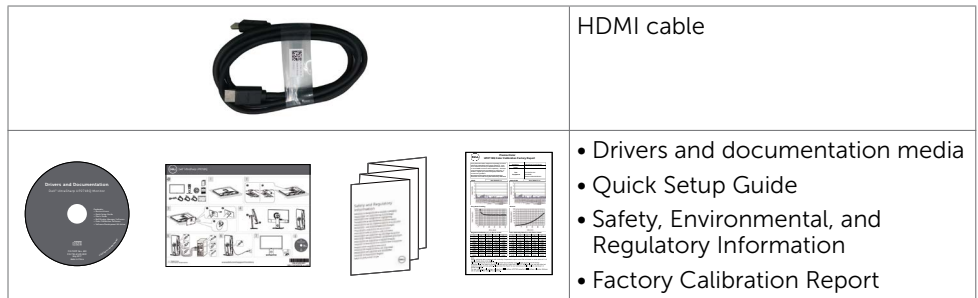

# Product Features

The Dell UltraSharp UP2718Q monitor has an active matrix, thinfilm transistor (TFT), liquid crystal display (LCD), and LED backlight. The monitor features include:

- 68.47 cm (27-inch) active area display (Measured diagonally) 3840 x 2160 (16:9 aspect ratio) resolution, plus full-screen support for lower resolutions.
- Tilt, swivel, pivot and vertical extension adjustment capabilities.
- • Removable pedestal and Video Electronics Standards Association (VESA™) 100 mm mounting holes for flexible mounting solutions.
- • Extensive digital connectivity with DP, mDP, HDMI, and USB 3.0 helps future-proof your monitor.
- Supports major color space standards for Adobe RGB, sRGB, REC2020,REC709 and DCI-P3.
- Plug and play capability if supported by your system.
- • On-Screen Display (OSD) adjustments for ease of set-up and screen optimization.
- Software and documentation media includes an information file (INF), Image color Matching File (ICM), Dell Display Manager software application and product documentation.
- Security lock slot.
- • Supports Asset Management Capability.
- Arsenic-Free glass and Mercury-Free for Panel only.
- Energy Gauge shows the energy level being consumed by the monitor in real time.
- 0.3 W standby power when in the sleep mode.
- • Compliance to ULTRA HD PREMIUM™ certification mark. (ULTRA HD PREMIUM™ logo is a trademark of UHD Alliance, Inc.)
- • Optimize eye comfort with a flicker-free screen.

 NOTE: The possible long-term effects of blue light emission from the monitor may cause damage to the eyes, including eye fatigue or digital eye strain. ComfortView feature is designed to reduce the amount of blue light emitted from the monitor to optimize eye comfort.

# <span id="page-6-0"></span>Identifying Parts and Controls

### Front view

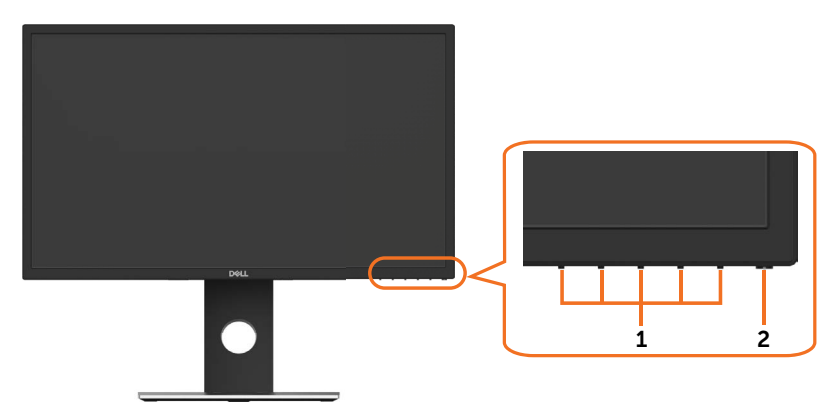

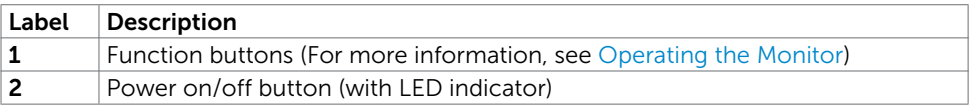

### Back View

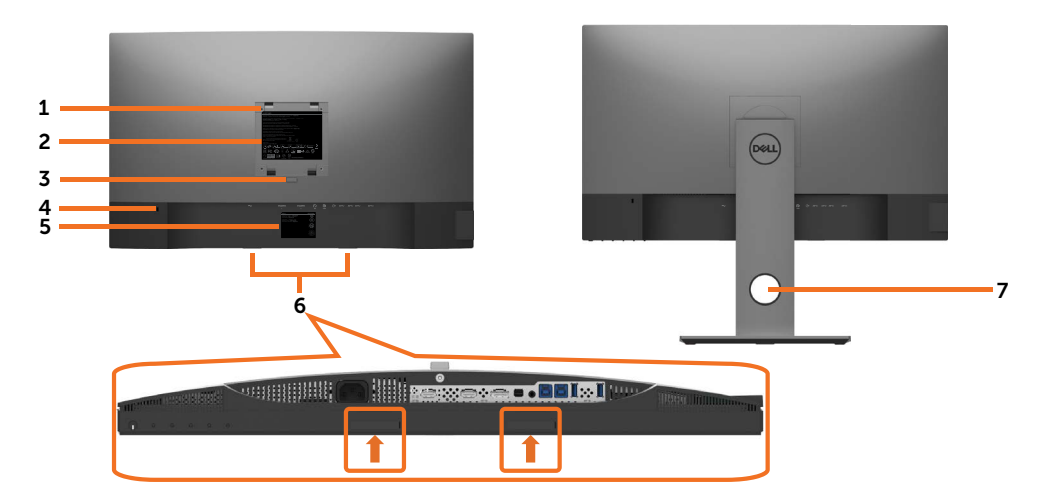

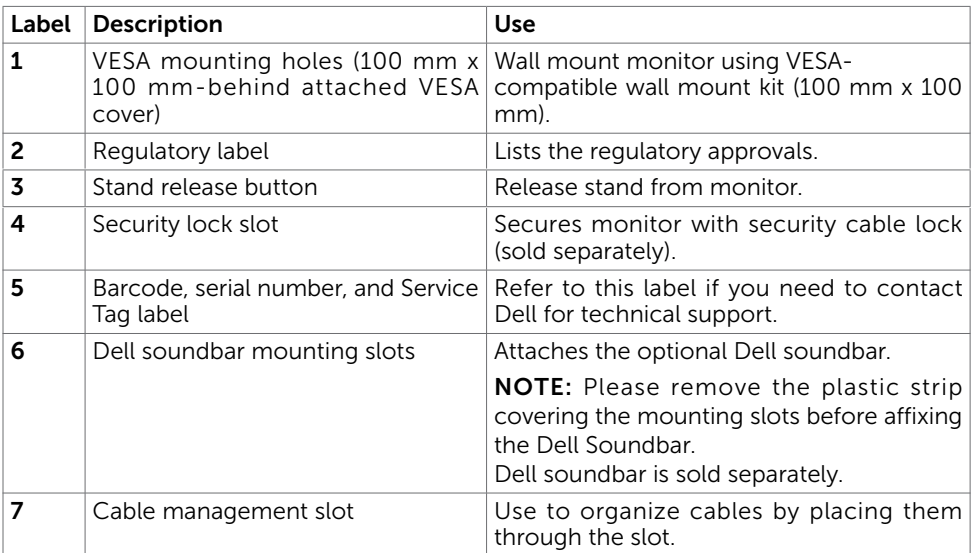

### Side View

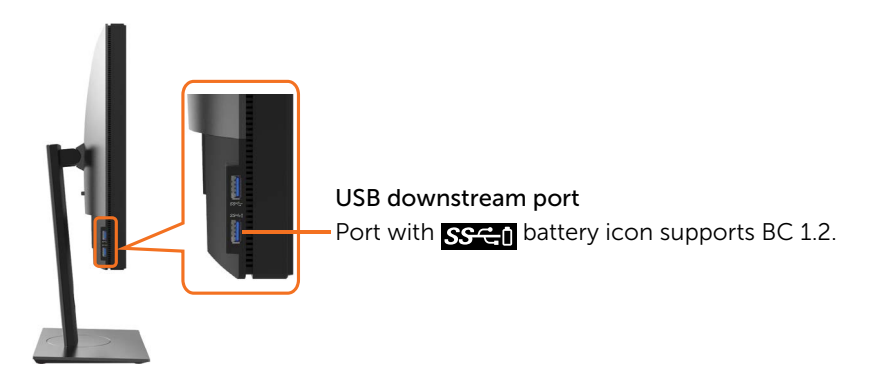

### Bottom View

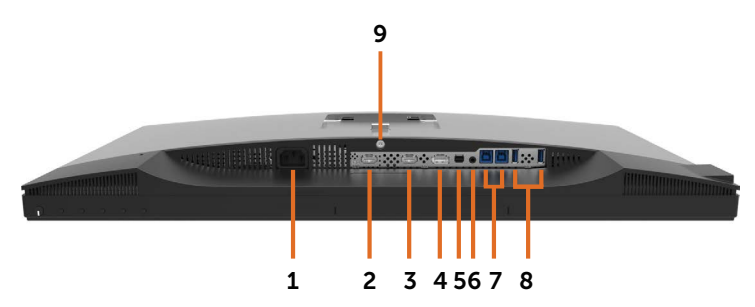

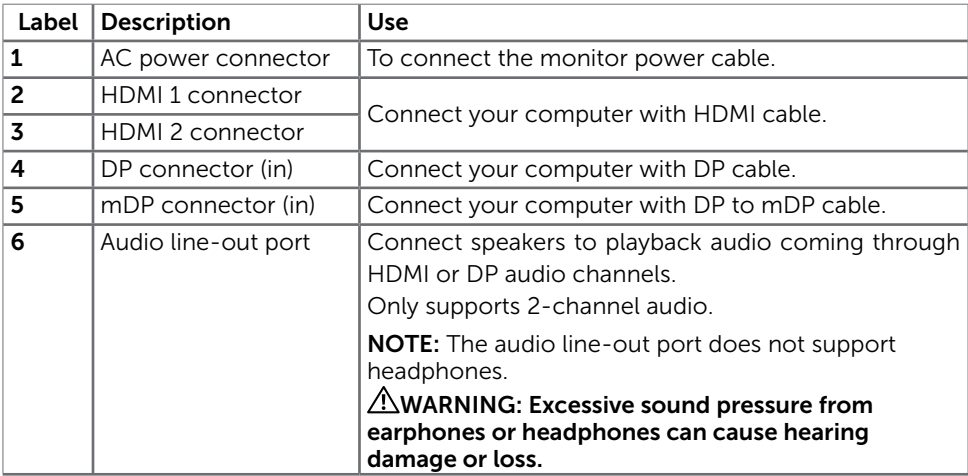

<span id="page-9-0"></span>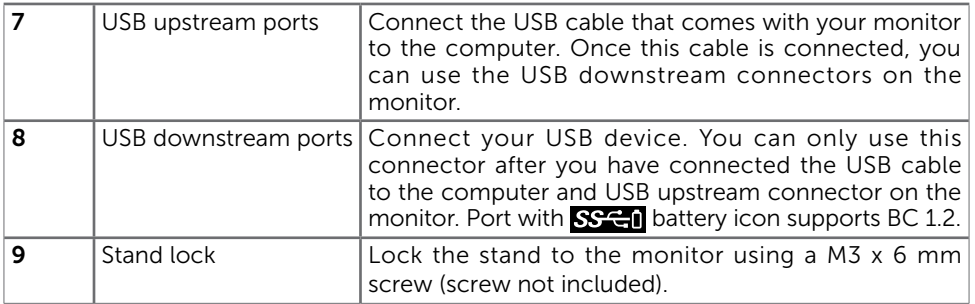

# <span id="page-9-1"></span>Monitor Specifications

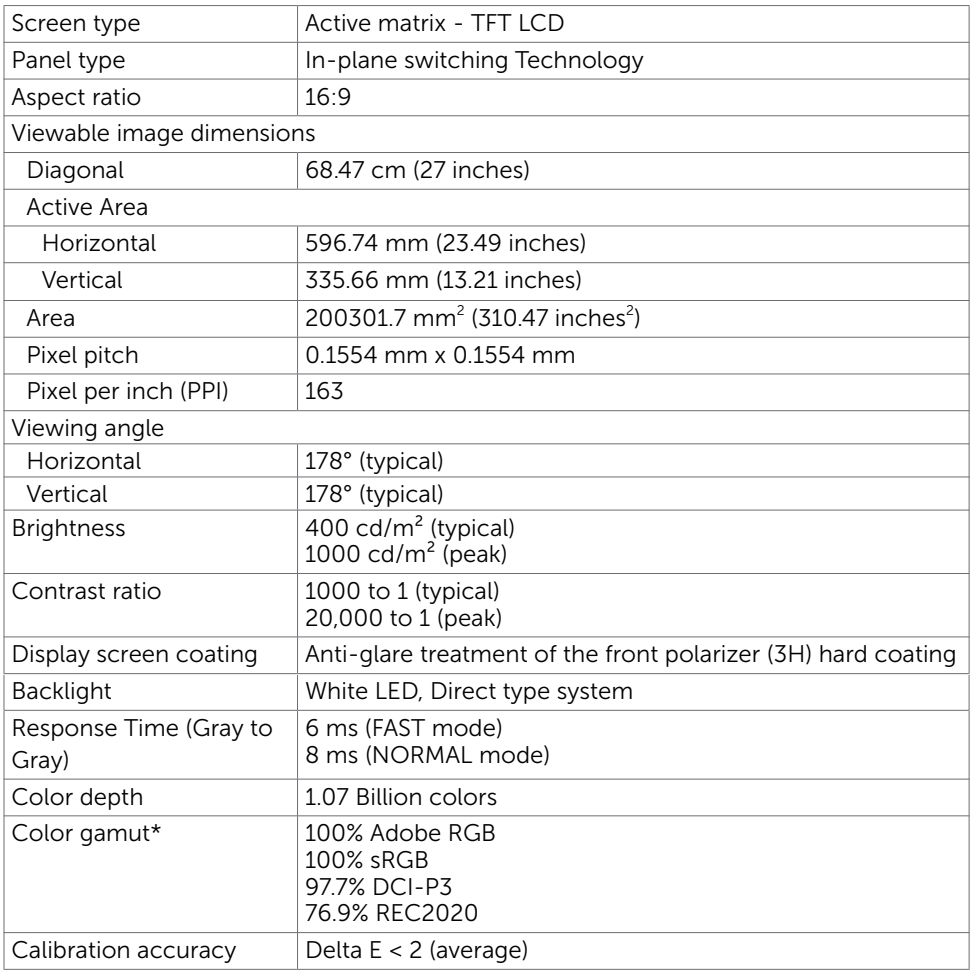

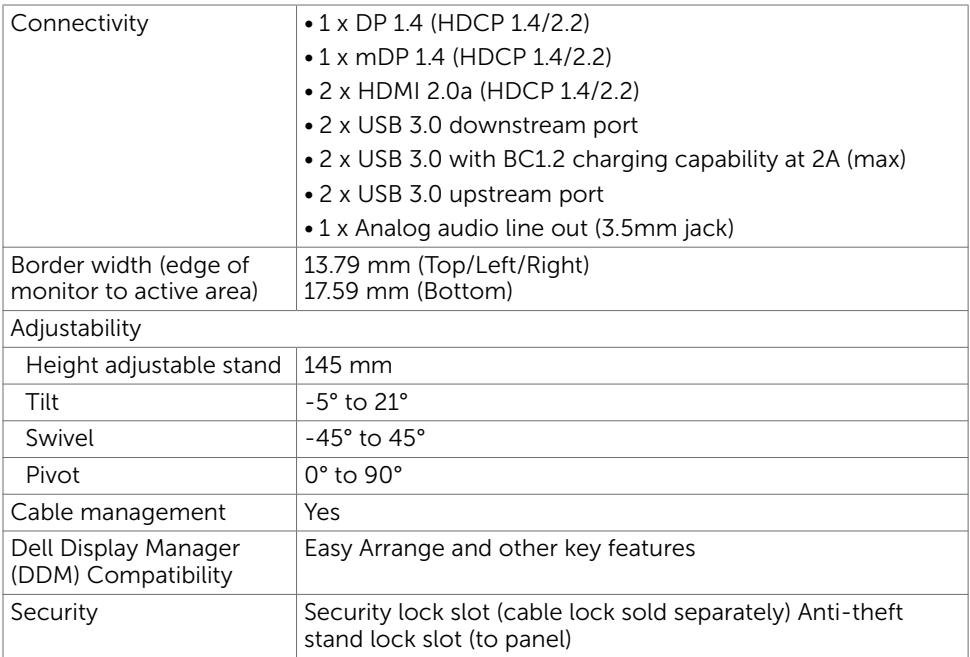

 $\mathbb Z$  NOTE \*: at panel native only, under Custom Mode preset.

## Resolution Specifications

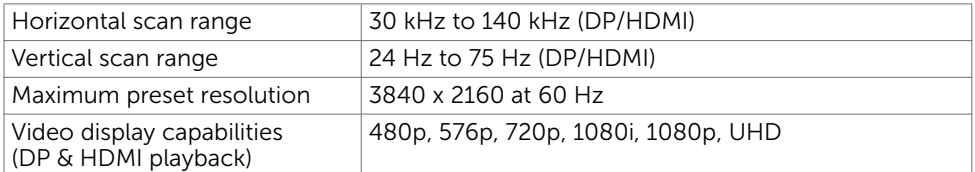

### Preset Display Modes

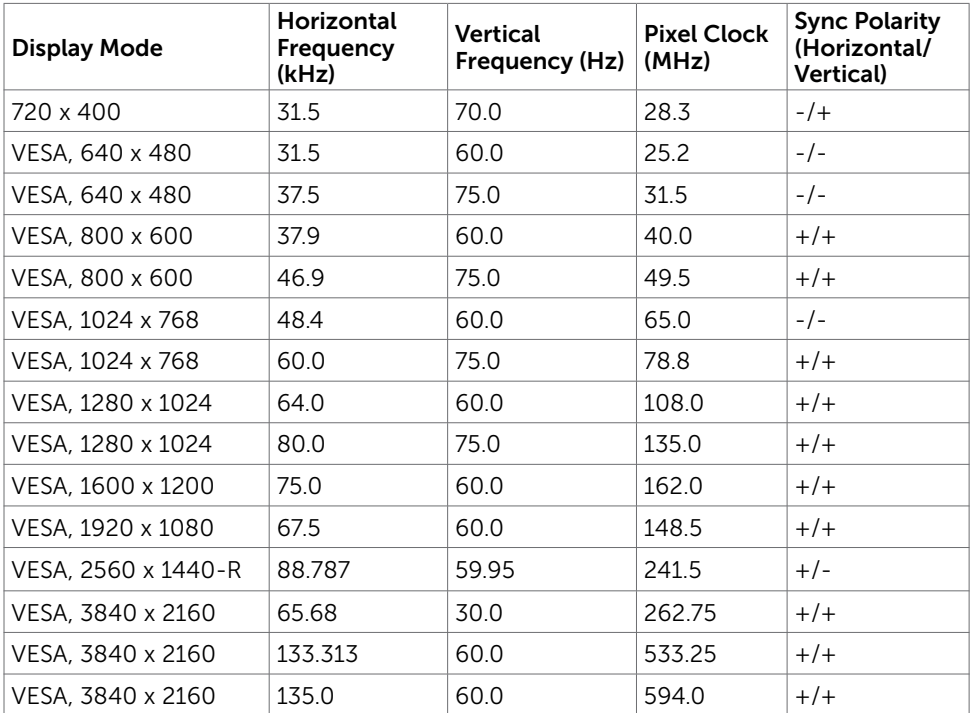

### Electrical Specifications

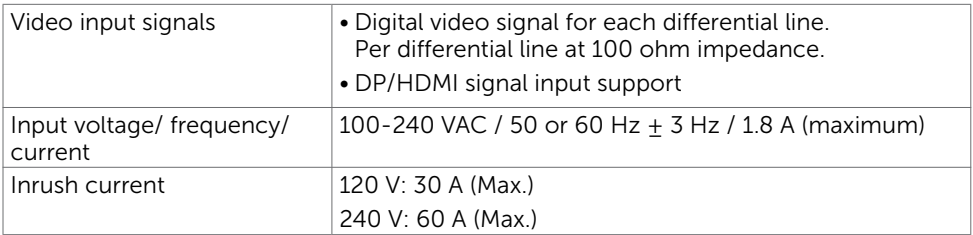

### Physical Characteristics

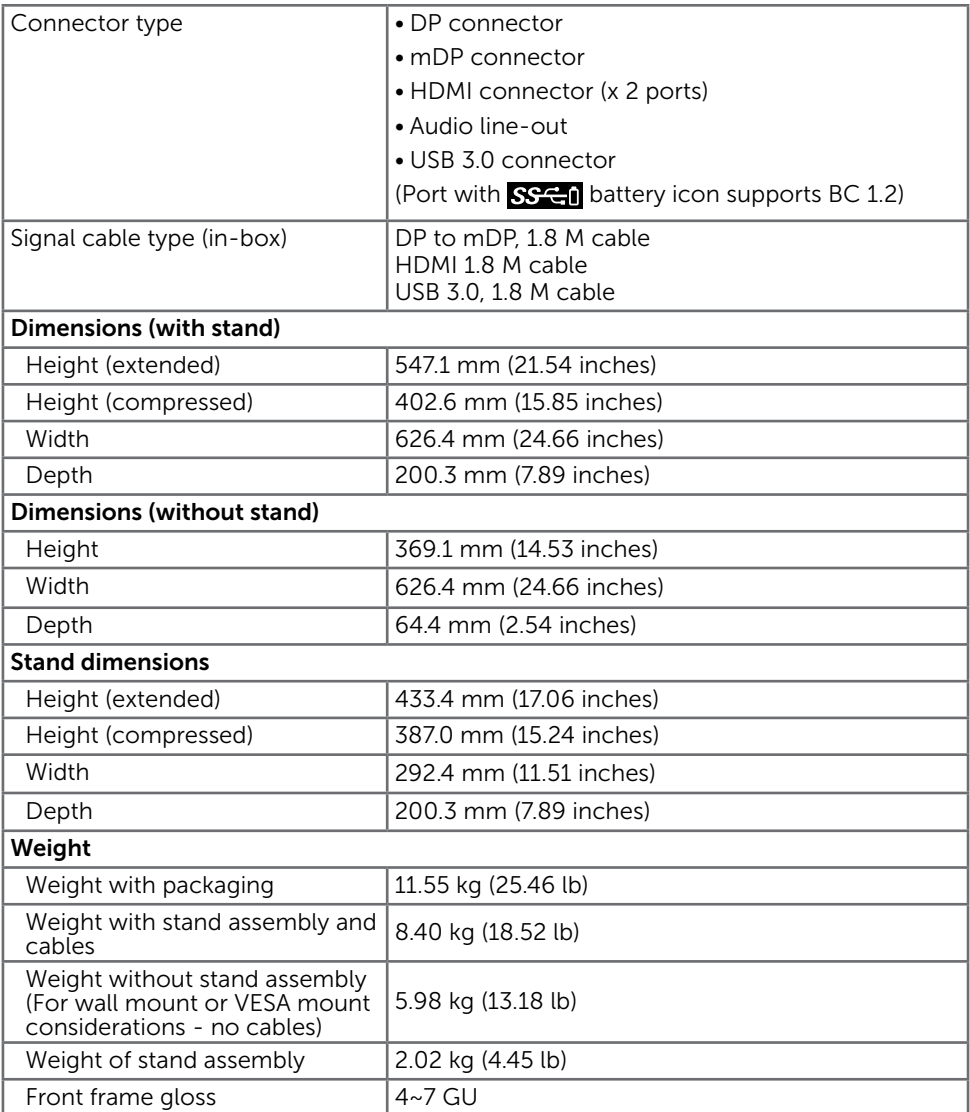

### Environmental Characteristics

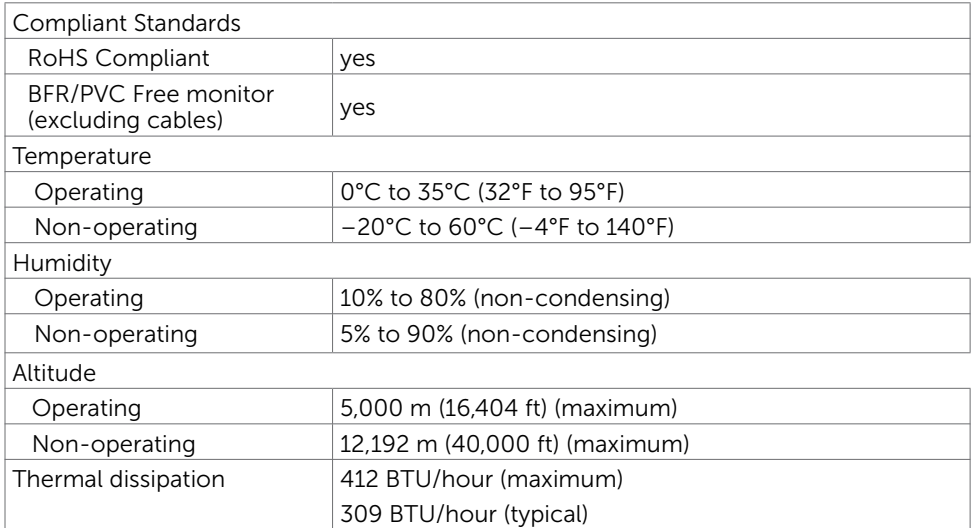

### <span id="page-13-0"></span>Power Management Modes

If you have VESA's DPM-compliant video card or software installed in your PC, the monitor can automatically reduce its power consumption when not in use. This is referred to as power save mode\*. If the computer detects input from the keyboard, mouse, or other input devices, the monitor automatically resumes functioning. The following table shows the power consumption and signaling of this automatic power saving feature.

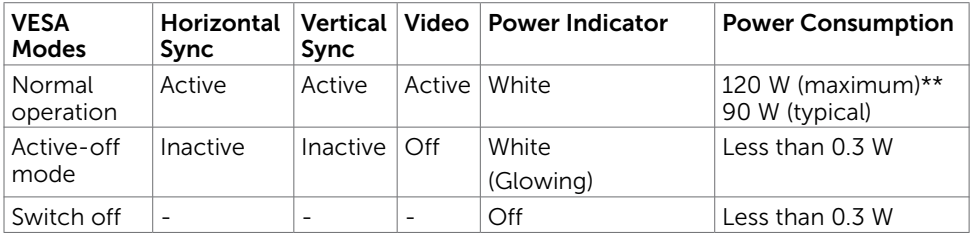

The OSD operates only in the normal operation mode. If you press any button in the active-off mode, one of the following message is displayed:

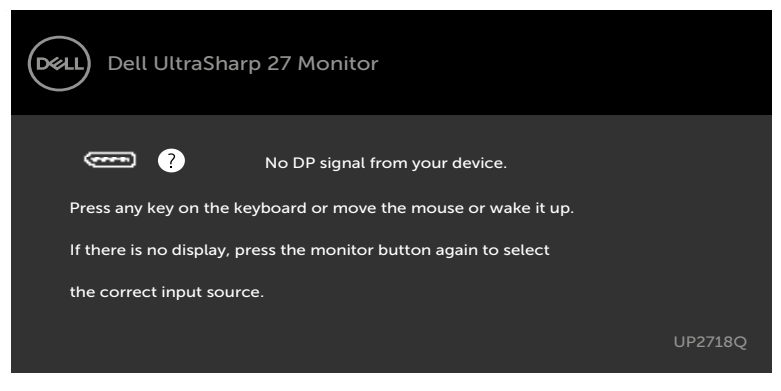

\*Zero power consumption in OFF mode can only be achieved by disconnecting the AC mains cable from the monitor.

\*\*Maximum power consumption with maximum luminance.

Activate the computer and the monitor to gain access to the OSD.

### Pin Assignments

### DP connector (in)

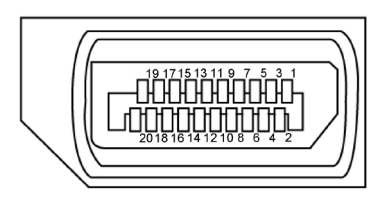

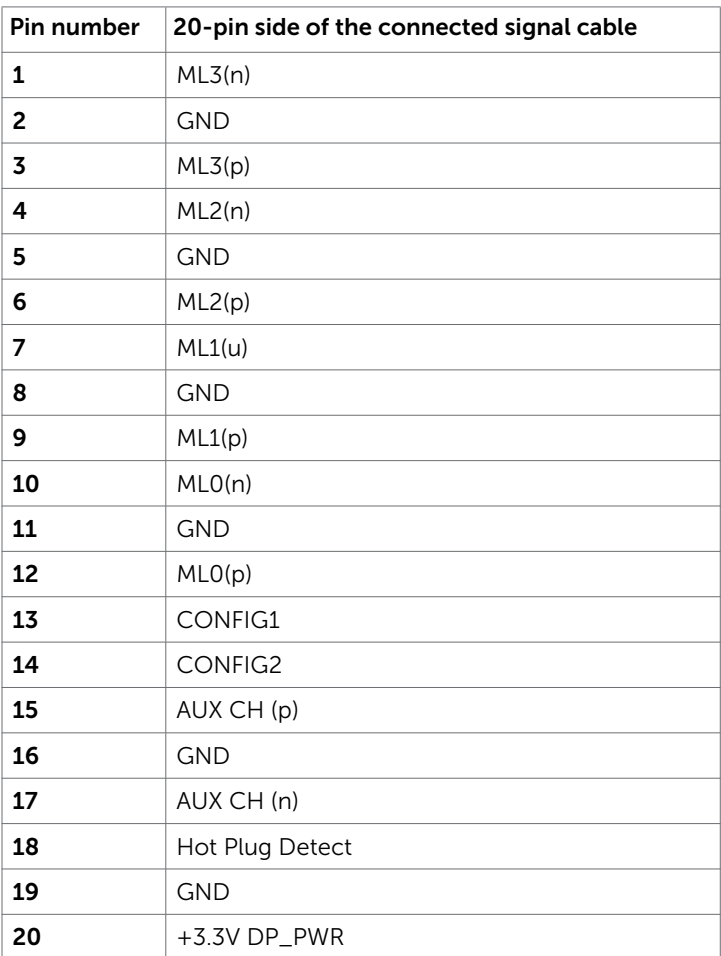

#### mDP connector

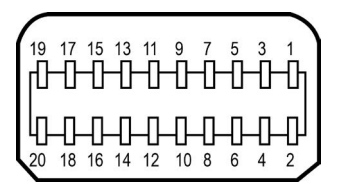

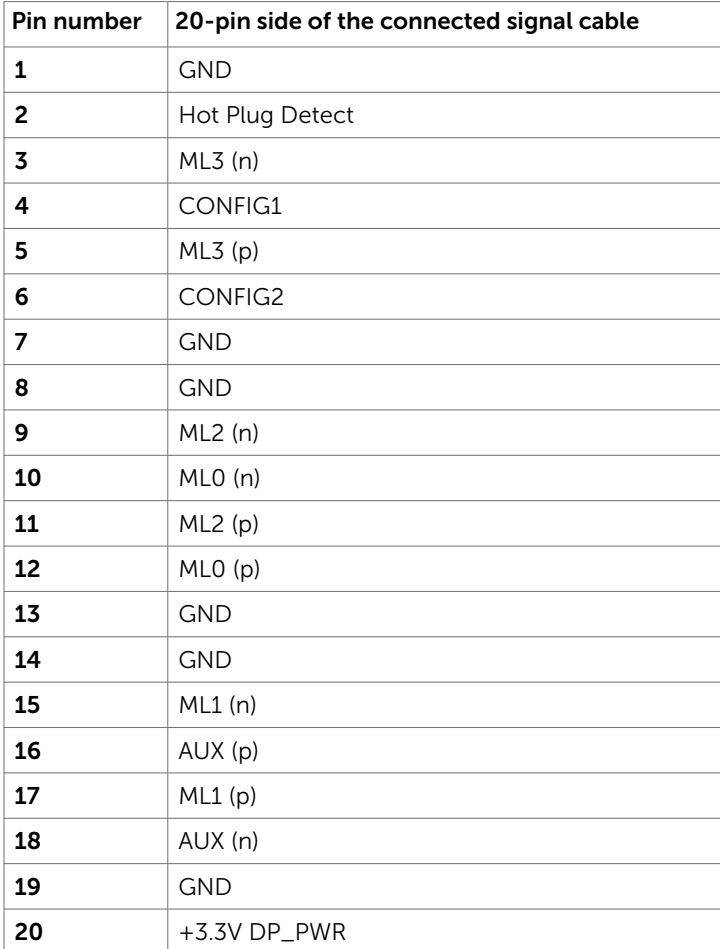

#### HDMI connector

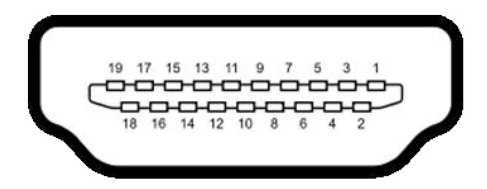

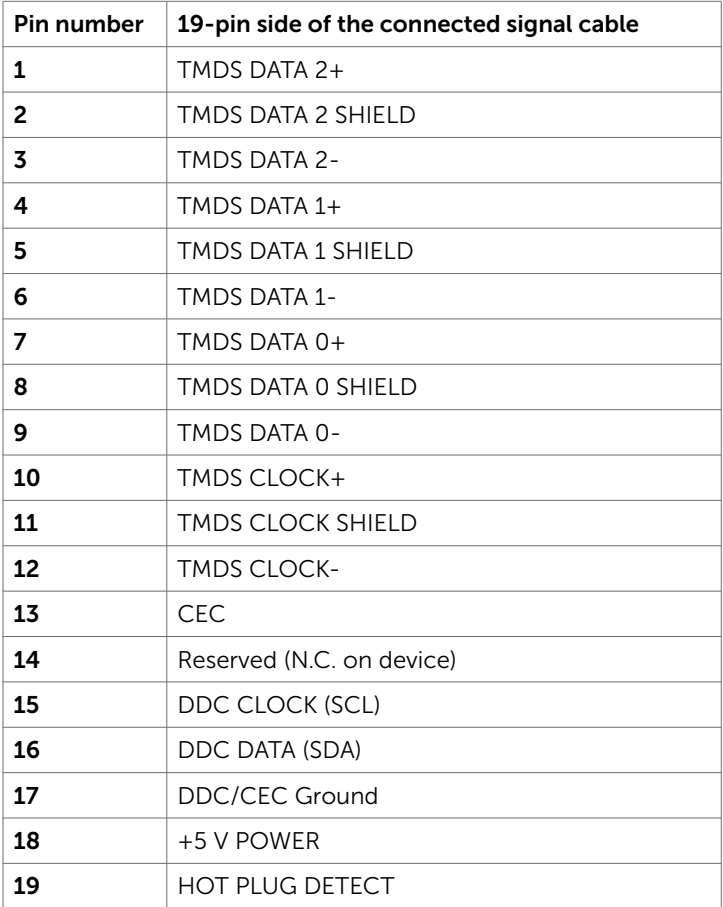

#### Universal Serial Bus (USB)

This section gives you information about the USB ports available on your monitor.

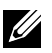

**NOTE:** Up to 2 A on USB downstream port (port with  $S\leftarrow 0$  battery icon) with BC 1.2 compliance devices; up to 0.9 A on the other 2 USB downstream ports.

Your computer has the following USB ports:

- • 2 upstream bottom
- 4 downstream 2 at left side, 2 at bottom

Power Charging Port - the ports with **SS-E1** battery icon supports fast current charging capability if the device is BC  $\overline{1.2}$  compatible.

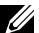

**NOTE:** The monitor's USB ports work only when the monitor is on or in the power save mode. If you turn off the monitor and then turn it on, the attached peripherals may take a few seconds to resume normal functionality.

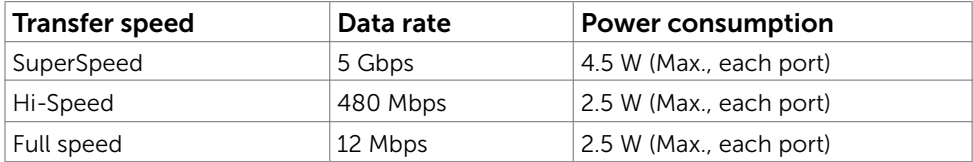

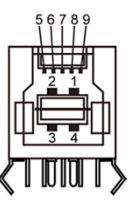

#### USB upstream port USB downstream port

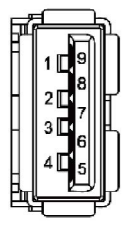

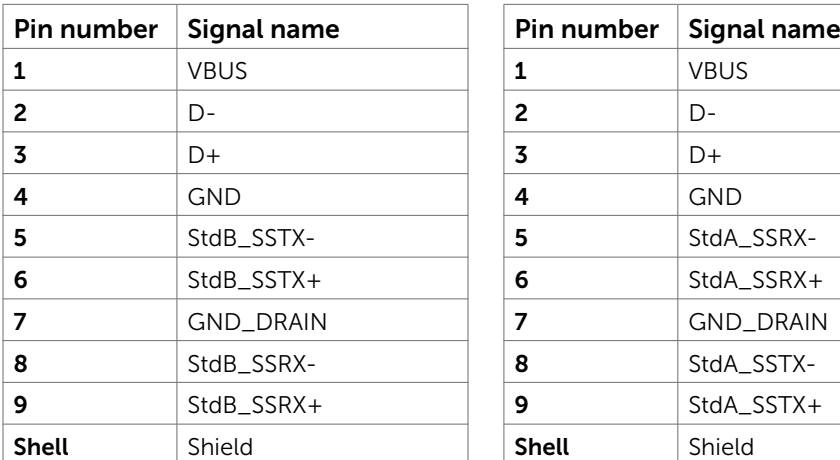

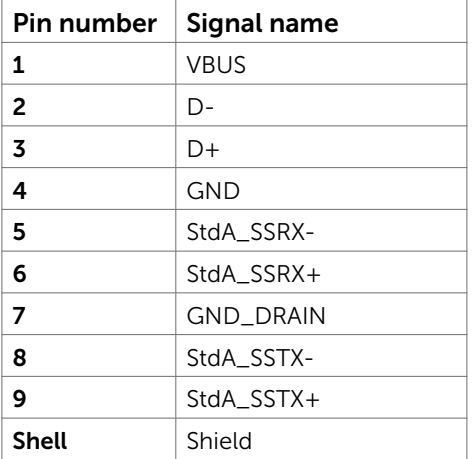

# <span id="page-19-0"></span>Plug-and-Play

You can install the monitor in any Plug-and-Play-compatible system. The monitor automatically provides the computer system with its extended display identification data (EDID) using display data channel (DDC) protocols so the computer can configure itself and optimize the monitor settings. Most monitor installations are automatic; you can select different settings if desired. For more information about changing the monitor settings, see [Operating the Monitor.](#page-30-1)

# LCD Monitor Quality and Pixel Policy

During the LCD monitor manufacturing process, it is not uncommon for one or more pixels to become fixed in an unchanging state which are hard to see and do not affect the display quality or usability. For more information on LCD Monitor Pixel Policy, see Dell support site at: [http://www.dell.com/support/monitors.](http://www.dell.com/support/monitors)

### <span id="page-20-0"></span>Attaching the Stand

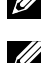

NOTE: The stand riser and stand base are detached when the monitor is shipped from the factory.

 NOTE: The procedure below is applicable for the default stand. If you purchased **ANUTE:** The procedure below is applicable is the stand to set it up.<br>any other stand, see the documentation shipped with the stand to set it up.

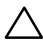

 CAUTION: Place monitor on a flat, clean, and soft surface to avoid scratching the  $\implies$  display panel.

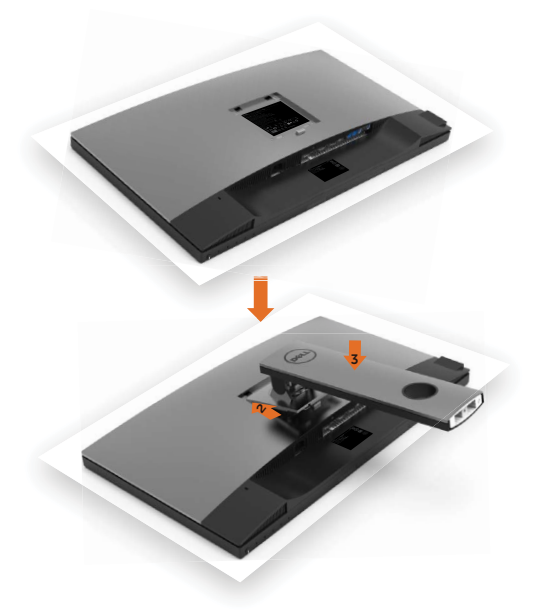

To attach the monitor stand:

- 1 Remove the monitor protective cover and place the monitor with its front facing downward on it.
- 2 Insert the two tabs on the upper part of the stand to the groove on the back of the monitor.
- 3 Press the stand down till it snaps into its place.

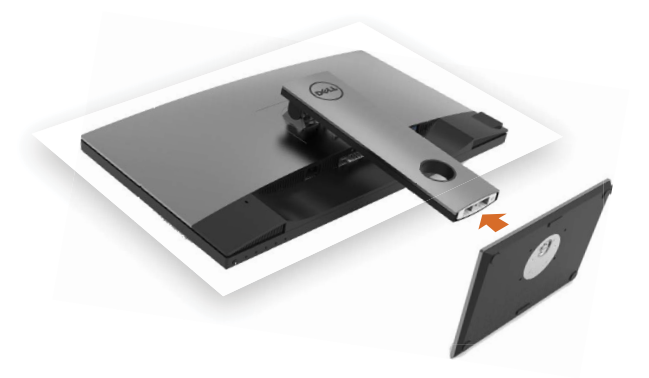

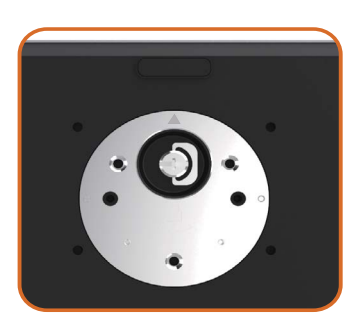

• Hold the stand base with the triangle mark **facing upward.** 

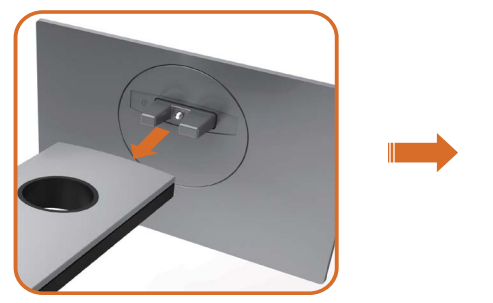

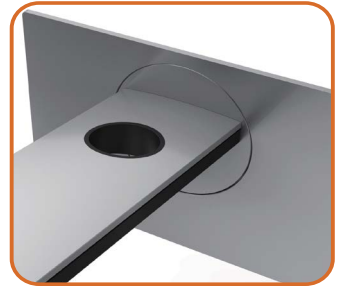

- Align the stand base protruded blocks to the matching slot on the stand.
- Insert the stand base blocks fully into the stand slot.

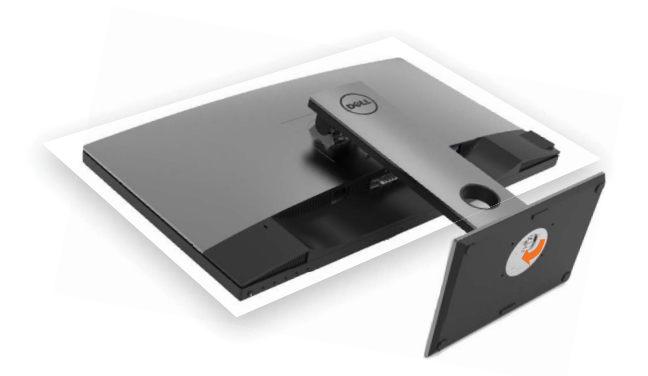

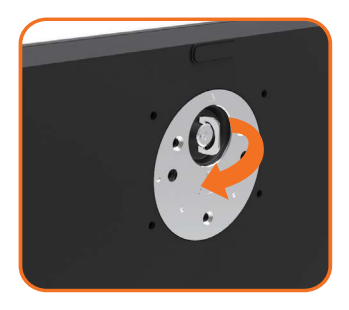

- Lift the screw handle and turn the screw clockwise.
- After fully tightening the screw, fold the screw handle flat within the recess.

# <span id="page-23-0"></span>Using the Tilt, Swivel, and Vertical Extension

**NOTE:** This is applicable for a monitor with a stand. If you purchased any other stand, refer to the respective stand setup guide for set up instructions.

### Tilt, Swivel and Vertical Extension

With the stand attached to the monitor, you can tilt the monitor for the most comfortable viewing angle.

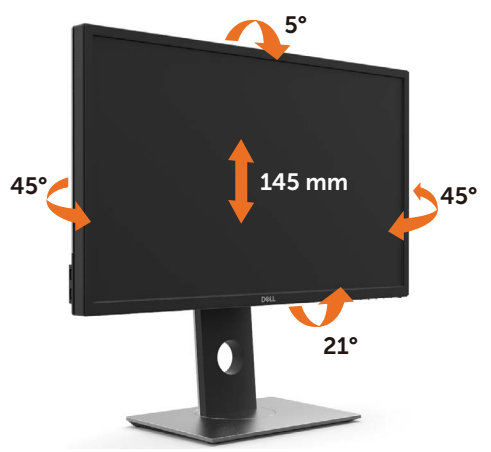

**NOTE:** The stand is detached when the monitor is shipped from the factory.

### <span id="page-23-1"></span>Rotating the Monitor

Before you rotate the monitor, your monitor should be fully vertically extended and fully tilted up to avoid hitting the bottom edge of the monitor.

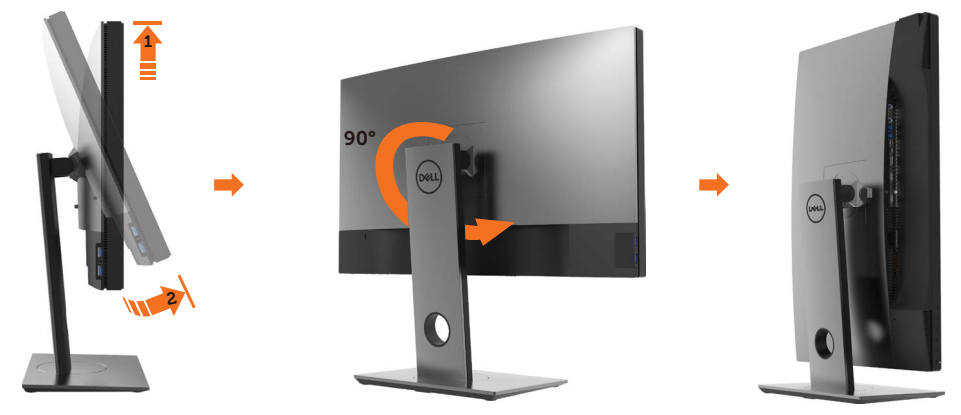

<span id="page-24-0"></span> $\mathscr{U}$  NOTE: To use the Display Rotation function (Landscape versus Portrait view) with your Dell computer, you require an updated graphics driver that is not included with this monitor. To download the graphics driver, go to [www.dell.com/support](http://www.dell.com/support) and see the Download section for Video Drivers for latest driver updates.

 $\mathbb Z$  NOTE: When in the Portrait View Mode, you may experience performance degradation in graphic-intensive applications (3D Gaming and etc.).

# Adjusting the Rotation Display Settings of Your System

After you have rotated your monitor, you need to complete the procedure below to adjust the Rotation Display Settings of your System.

 $\mathscr{D}$  **NOTE:** If you are using the monitor with a non-Dell computer, you need to go the graphics driver website or your computer manufacturer website for information on rotating the 'contents' on your display.

#### To adjust the Rotation Display Settings:

- 1 Right-click on the desktop and click Properties.
- 2 Select the Settings tab and click Advanced.
- **3** If you have an AMD graphics card, select the Rotation tab and set the preferred rotation.
- 4 If you have an nVidia graphics card, click the nVidia tab, in the left-hand column select NVRotate, and then select the preferred rotation.
- 5 If you have an Intel<sup>®</sup> graphics card, select the Intel graphics tab, click Graphic Properties, select the Rotation tab, and then set the preferred rotation.

 $\mathbb Z$  NOTE: If you do not see the rotation option or it is not working correctly, go to [www.dell.com/support](http://www.dell.com/support) and download the latest driver for your graphics card.

# <span id="page-24-1"></span>Connecting Your Monitor

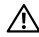

#### A WARNING: Before you begin any of the procedures in this section, follow the [Safety Instructions.](#page-55-2)

To connect your monitor to the computer:

- 1 Turn off your computer.
- 2 Connect the DP-mDP/HDMI/USB cable from your monitor to the computer. (Vertically extend and tilt the monitor completely to rotate it for cable connection. See [Rotating the Monitor](#page-23-1).)
- **3** Switch on your monitor.
- 4 Select the correct input source at Monitor OSD Menu and turn on your computer.

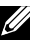

**NOTE: UP2718O** default setting is DP 1.4. A DP 1.1 Graphic card may not display normally. Please refer to ["product specific problems – No image when using DP](#page-54-1)   [connection to the PC"](#page-54-1) to change default setting.

# Single monitor connection Connecting the DP (or mDP) cable

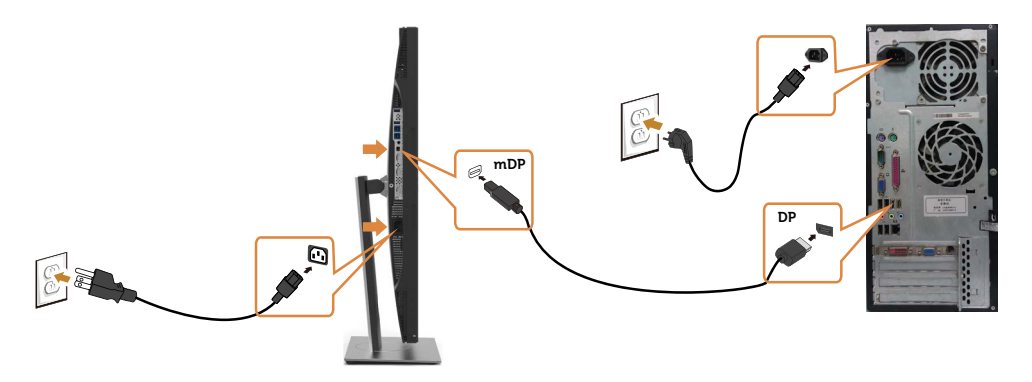

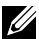

 $\mathbb Z$  **NOTE:** Default is DP port. Select input source on monitor to switch to mDP.

### Connecting the HDMI cable

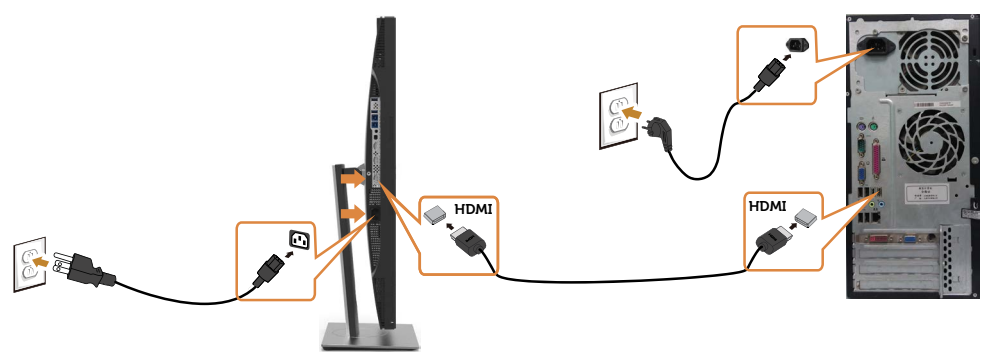

### Connecting the USB cable

After you have completed connecting the DP-mDP cables, follow the procedure below to connect the USB 3.0 cable to the computer and complete your monitor setup:

#### 1 a. Connect one computer:

 Connect the upstream USB 3.0 port (cable supplied) to an appropriate USB 3.0 port on your computer.

#### b. Connect two computers:

 Connect the upstream USB 3.0 ports to appropriate USB 3.0 ports on the two computers. Then use the OSD menu to select between the two USB upstream sources and input sources. See [USB Select Switch.](#page-41-0)

NOTE: When connecting two computers to the monitor, the monitor's USB downstream ports for the keyboard and mouse can be assigned to different input signals from the two computers by changing the USB Selection setting from the OSD menu. (See [USB Selection](#page-42-0) for details)

- 2 Connect the USB 3.0 peripherals to the downstream USB 3.0 ports on the monitor.
- **3** Plug the power cables for your computer and monitor into nearby outlet.

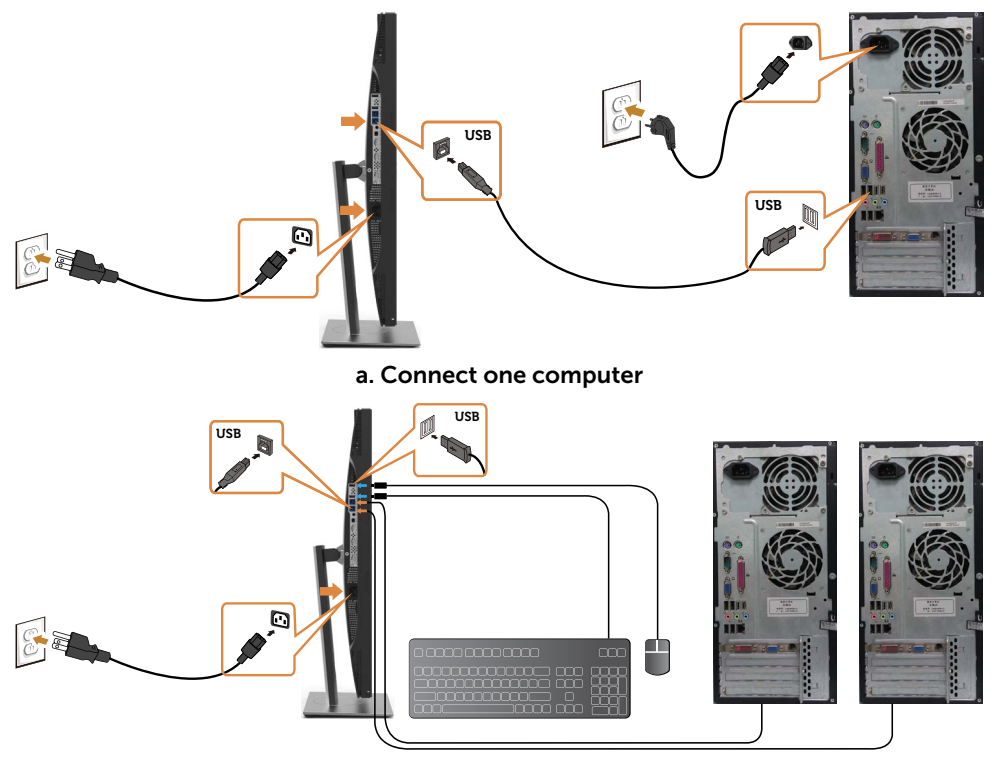

b. Connect two computers

4 Turn On the monitor and the computer. If your monitor displays an image, installation is complete. If it does not display an image, see [Troubleshooting](#page-49-1).

### Requirements to view or playback HDR content

(1) via Ultra BluRay DVD or Game consoles

 Ensure the DVD player and Game consoles are HDR capable, eg Panasonic DMP-UB900, x-Box One S, PS4 Pro. Download and install the appropriate graphics card drivers, see below.

(2) via PC

 Ensure the graphics card used is HDR capable, ie HDMI2.0a or DP1.4(with HDR option) compliant and HDR graphics driver is installed. HDR capable player application must be used, eg Cyberlink PowerDVD 17, Windows 10 Movies and TV app.

 For example Dell XPS8910, Alienware Aurora R5, bundled with the below graphics cards.

 Dell Graphics driver with HDR support: Refer to Dell support page to download the latest graphics driver that supports HDR playback for your PC/Notebook.

#### Nvidia

 HDR capable Nvidia graphics cards: GTX1070, GTX1080, P5000, P6000, etc. For a full range of HDR capable Nvidia graphics cards please refer to Nvidia website [www.nvidia.com](http://www.nvidia.com)

 Driver that supports Full Screen Playback mode(eg PC games, UltraBluRay players), HDR on Win10 Redstone 2 OS: 381.65 or later.

#### AMD

 HDR capable AMD graphics cards: RX480, RX470, RX460, WX7100, WX5100, WX4100, etc. For a full range of HDR capable AMD graphics cards please refer to [www.amd.com](http://www.amd.com) Check HDR driver support information and download the latest driver from [www.amd.com.](http://www.amd.com)

 Intel (Integrated Graphics) HDR capable system: CannonLake or later Suitable HDR player: Windows 10 Movies and TV app OS with HDR support: Windows 10 Redstone 3 Driver with HDR support: visit downloadcenter www.[intel.com](http://intel.com) for the latest HDR driver

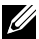

**X** NOTE:HDR playback via OS (eg playback of HDR in a window within desktop) requires Win 10 Redstone 2 or later with appropriate player applications, eg PowerDVD17. Playing back protected content will require appropriate DRM software and/or hardware, eg Microsoft Playready(TM). Please refer to Microsoft website for HDR support information.

## <span id="page-28-0"></span>Organizing Your Cables

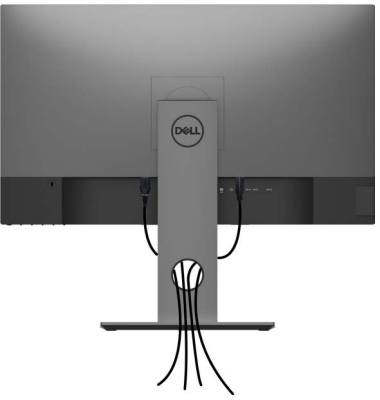

After attaching all necessary cables to your monitor and computer, (see [Connecting](#page-24-1)  [Your Monitor](#page-24-1) for cable attachment) organize all cables as shown above.

# Removing the Monitor Stand

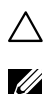

#### CAUTION: To prevent scratches on the LCD screen while removing the stand, make sure that the monitor is placed on a soft, clean surface.

NOTE: The procedure below is applicable for the default stand. If you purchased any other stand, see the documentation shipped with the stand to set it up.

To remove the stand:

- 1 Place the monitor on a soft cloth or cushion.
- 2 Press and hold the stand-release button.
- 3 Lift the stand up and away from the monitor.

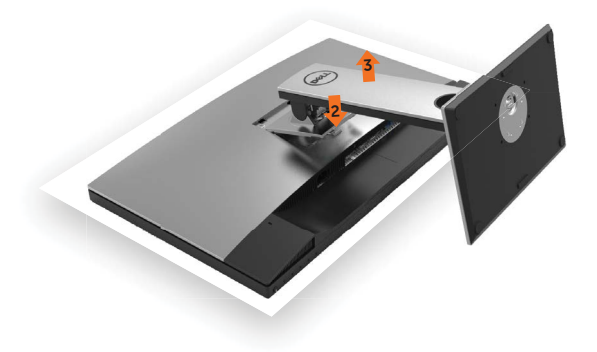

# <span id="page-29-0"></span>Wall Mounting (Optional)

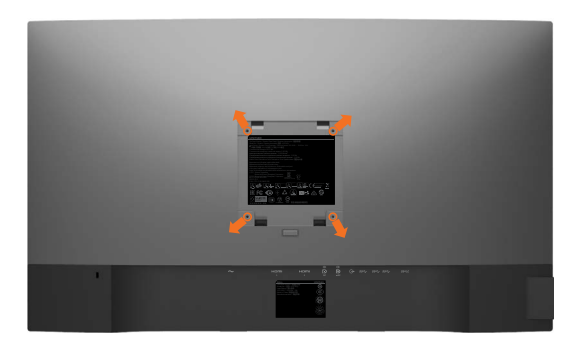

 $\mathbb Z$  NOTE: Use M4 x 10 mm screws to connect the monitor to the wall-mounting kit.

Refer to the instructions that come with the VESA-compatible wall mounting kit.

- 1 Place the monitor on a soft cloth or cushion on a stable, flat table.
- 2 Remove the stand.
- **3** Use a Phillips crosshead screwdriver to remove the four screws securing the plastic cover.
- 4 Attach the mounting bracket from the wall mounting kit to the monitor.
- 5 Mount the monitor on the wall by following the instructions that comes with the wall mounting kit.

**NOTE:** For use only with UL or CSA or GS-listed wall mount bracket with minimum weight/load bearing capacity of 5.98 kg (13.18 lb).

# <span id="page-30-1"></span><span id="page-30-0"></span>Turning on the Monitor

Press the  $\bigoplus$  button to turn on the monitor.

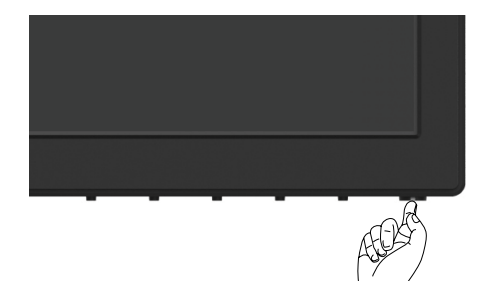

### Using the Front Panel Controls

Use the control buttons on the front of the monitor to adjust the characteristics of the image being displayed. As you use these buttons to adjust the controls, an OSD shows the numeric values of the characteristics as they change.

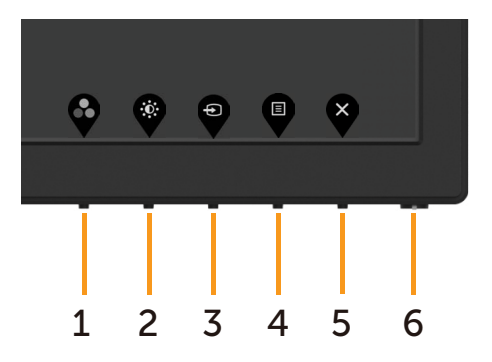

The following table describes the front panel buttons:

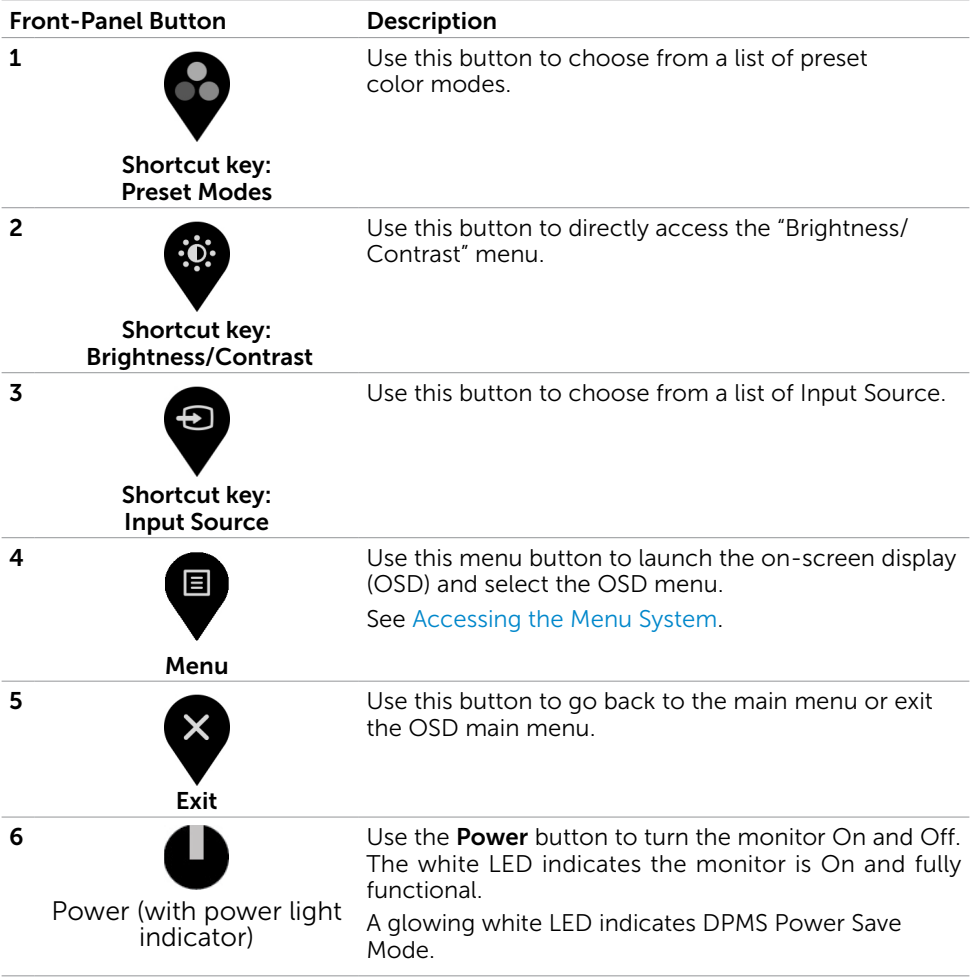

### Front-Panel Button

Use the buttons on the front of the monitor to adjust the image settings.

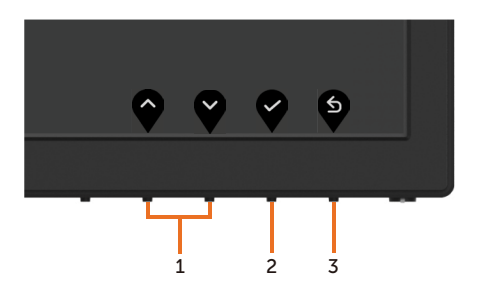

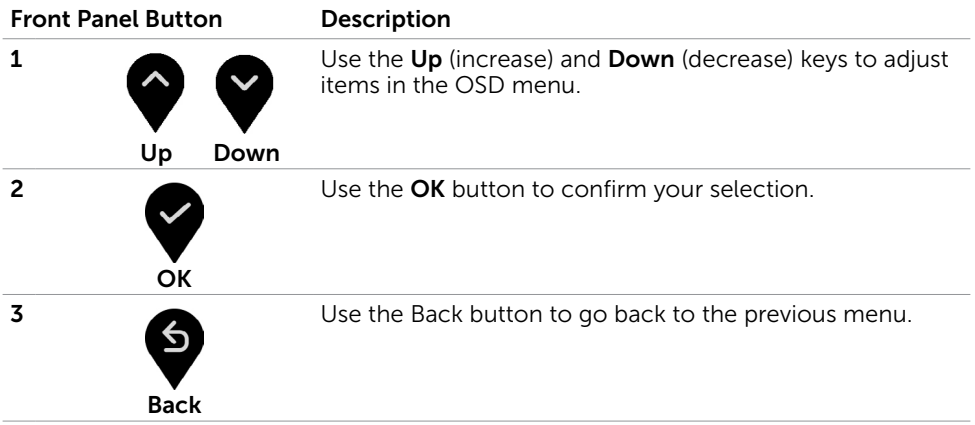

# <span id="page-33-2"></span><span id="page-33-0"></span>Using the On-Screen Display (OSD) Menu

### <span id="page-33-1"></span>Accessing the Menu System

- NOTE: Any changes you make using the OSD menu are automatically saved if you move to another OSD menu, exit the OSD menu, or wait for the OSD menu to disappear.
	- 1 Press the **B** button to launch the OSD menu and display the main menu.

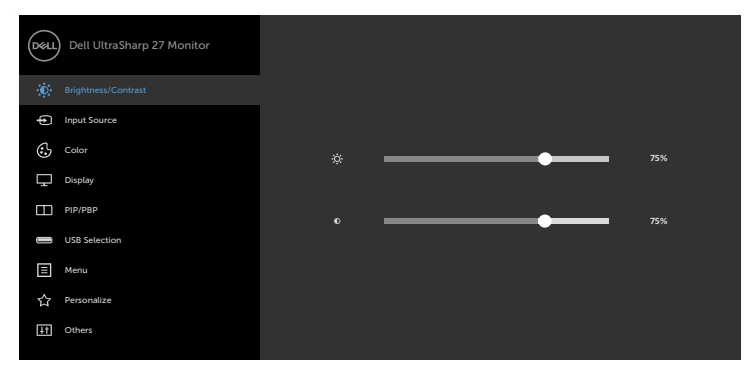

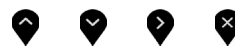

- 2 Press the  $\bullet$  and  $\bullet$  buttons to move between options. As you move from one icon to another, the option name is highlighted.
- 3 Press the  $\blacktriangledown$  or  $\blacktriangledown$  button once to activate the highlighted option.
- 4 Press the  $\bigcirc$  and  $\bigcirc$  buttons to select the desired parameter.
- 5 Press to enter the slide bar and then use the  $\bullet$  or  $\bullet$  button, according to the indicators on the menu, to make your changes.
- 6 Select the  $\bullet$  to return to previous menu or  $\bullet$  to accept and return to previous menu.

<span id="page-34-0"></span>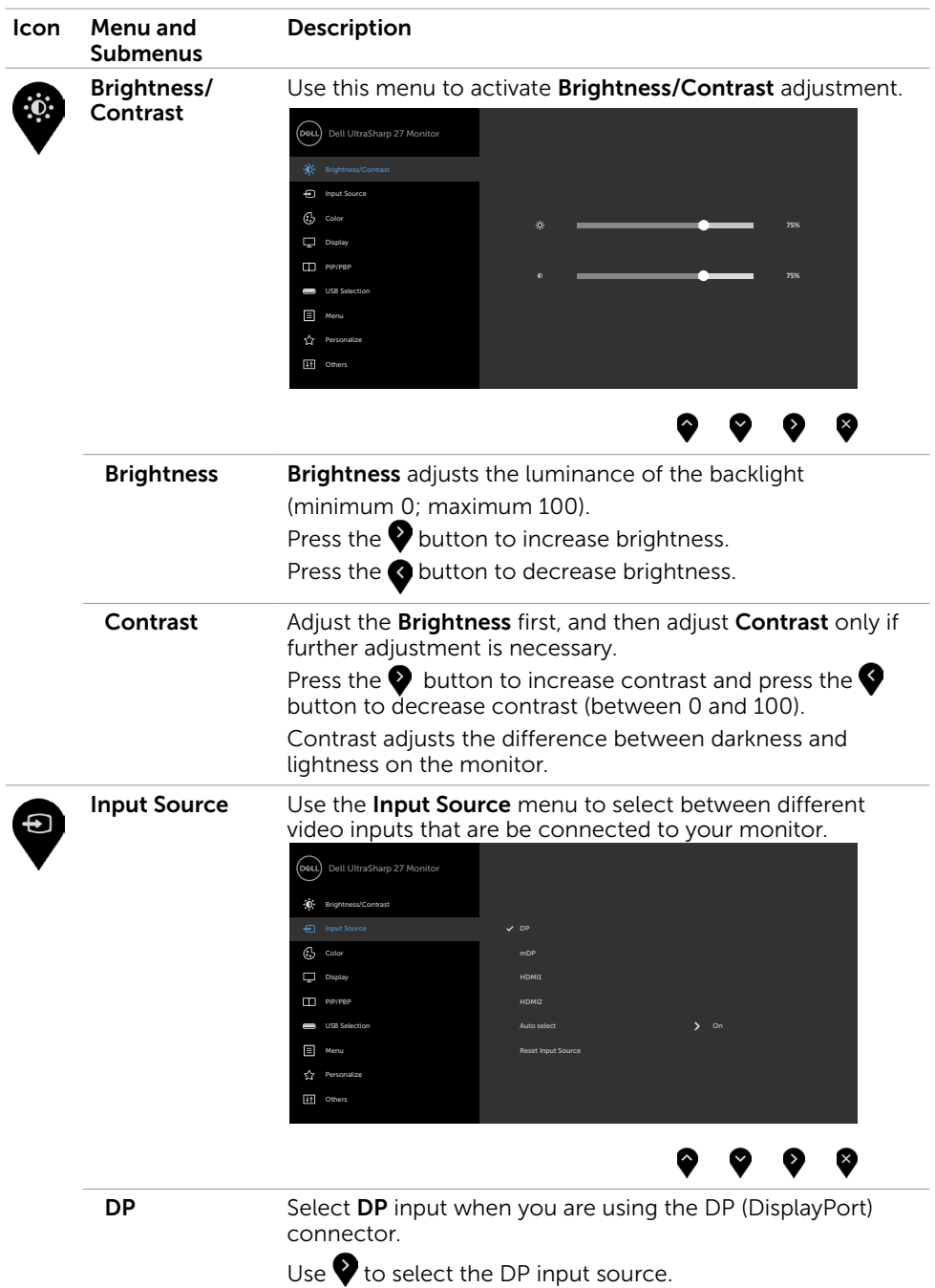

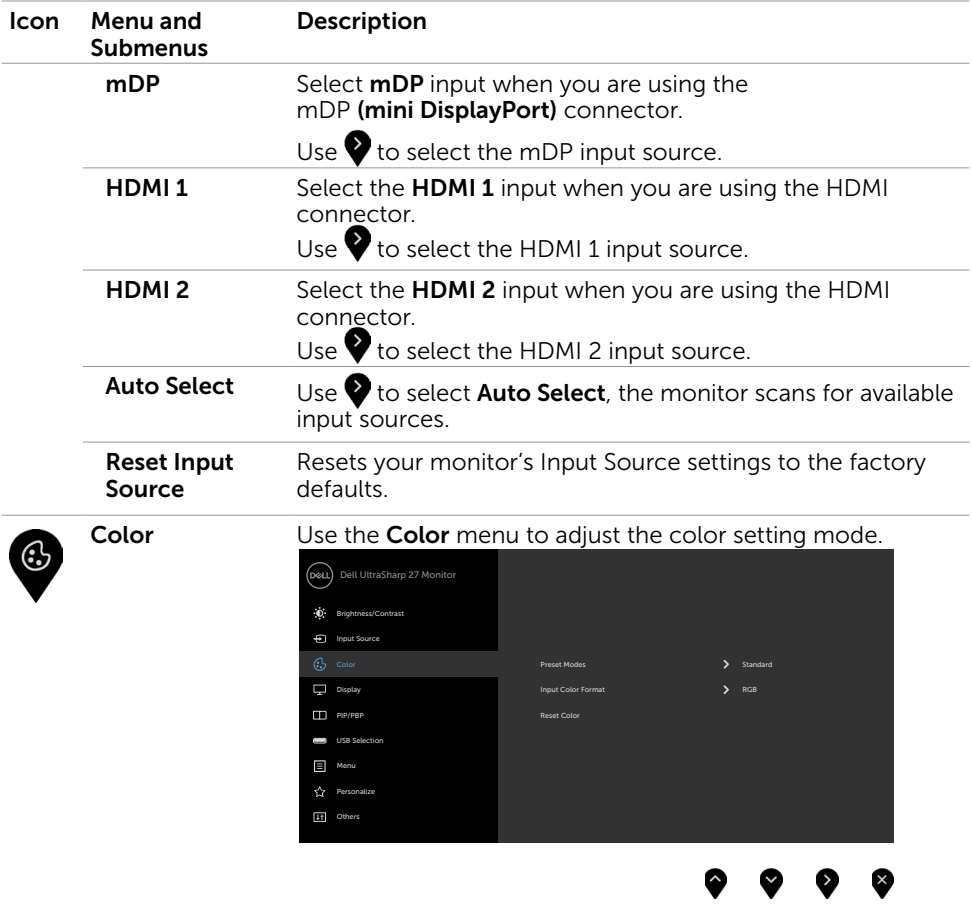

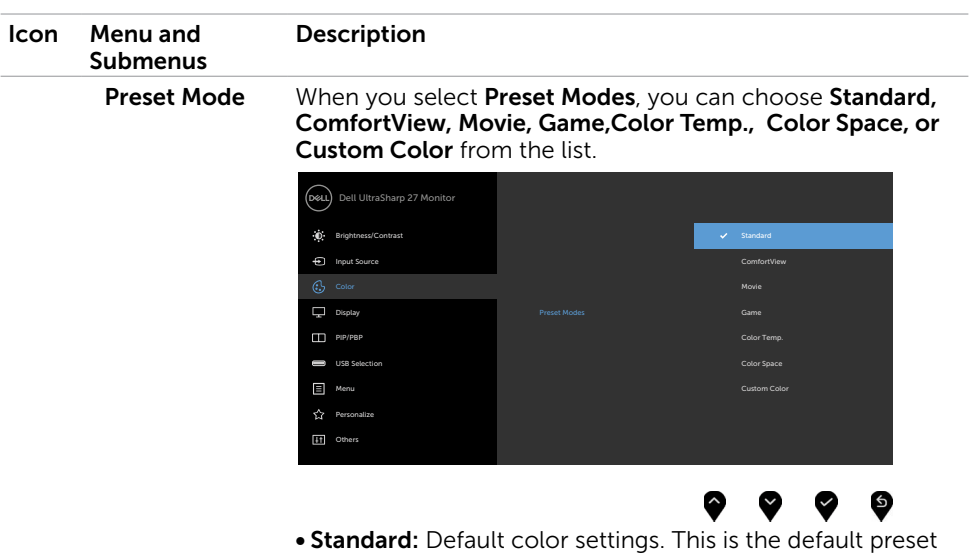

• ComfortView: Decreases the level of blue light emitted from the screen to make viewing more comfortable for your eyes.

NOTE: To reduce the risk of eye strain and neck/arm/back/ shoulders pain from using the monitor for long periods of time, we suggest you to:

- Set the screen about 20 to 28 inches (50-70 cm) from your eyes.
- Blink frequently to moisten or rewet your eyes when working with the monitor.
- Take regular and frequent breaks for 20 minutes every two hours.
- Look away from your monitor and gaze at a distant object at 20 feet away for at least 20 seconds during the breaks.
- • Perform stretches to relieve tension in the neck/arm/ back/shoulders during the breaks.
- Movie: Ideal for movies.

mode.

- Game: Ideal for most gaming applications.
- Color Temp.: The screen appears warmer with a red/yellow tint with slider set at 5,000K or cooler with blue tint with slider set at 10,000K.

NOTE: When Smart HDR is ON, Movie and Game preset modes will operate with backlight local dimming.

#### **Description**

• Color Space: Allows users to select the color space: Adobe RGB, sRGB,DCI-P3, REC2020,REC709,CAL1, CAL2.

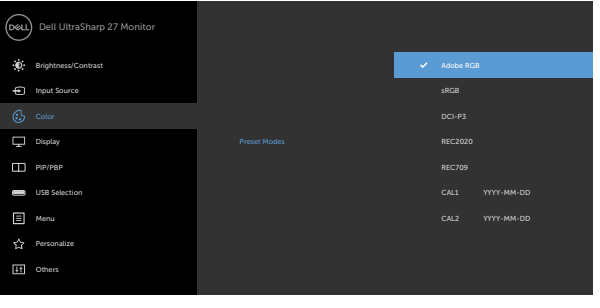

- Adobe RGB: This mode is compatible with Adobe RGB (100% coverage).
- sRGB: Emulates 100% sRGB.
- DCI-P3: This mode reproduces 97.7% of DCI-P3 digital cinema color standard.
- REC2020: This mode matches 76.9% REC2020 standard.
- REC709: This mode matches 100% REC709 standard.
- CAL1/CAL2: User calibrated preset mode using Dell Ultrasharp Color Calibration Software or other Dell approved software. Dell Ultrasharp Color Calibration Software works with the X-rite colorimeter i1Display Pro. The i1Display Pro can be purchased from the Dell Electronics, Software and Accessories website.

NOTE: Accuracy of sRGB, Adobe RGB, REC2020,REC709, DCI-P3, CAL1 and CAL2 are optimized for RGB input color format.

NOTE: Factory Reset will remove all calibrated data in CAL1 and CAL2.

NOTE: YYYY-MM-DD depicts last calibration date. If this space is blanked it means no calibration was saved.

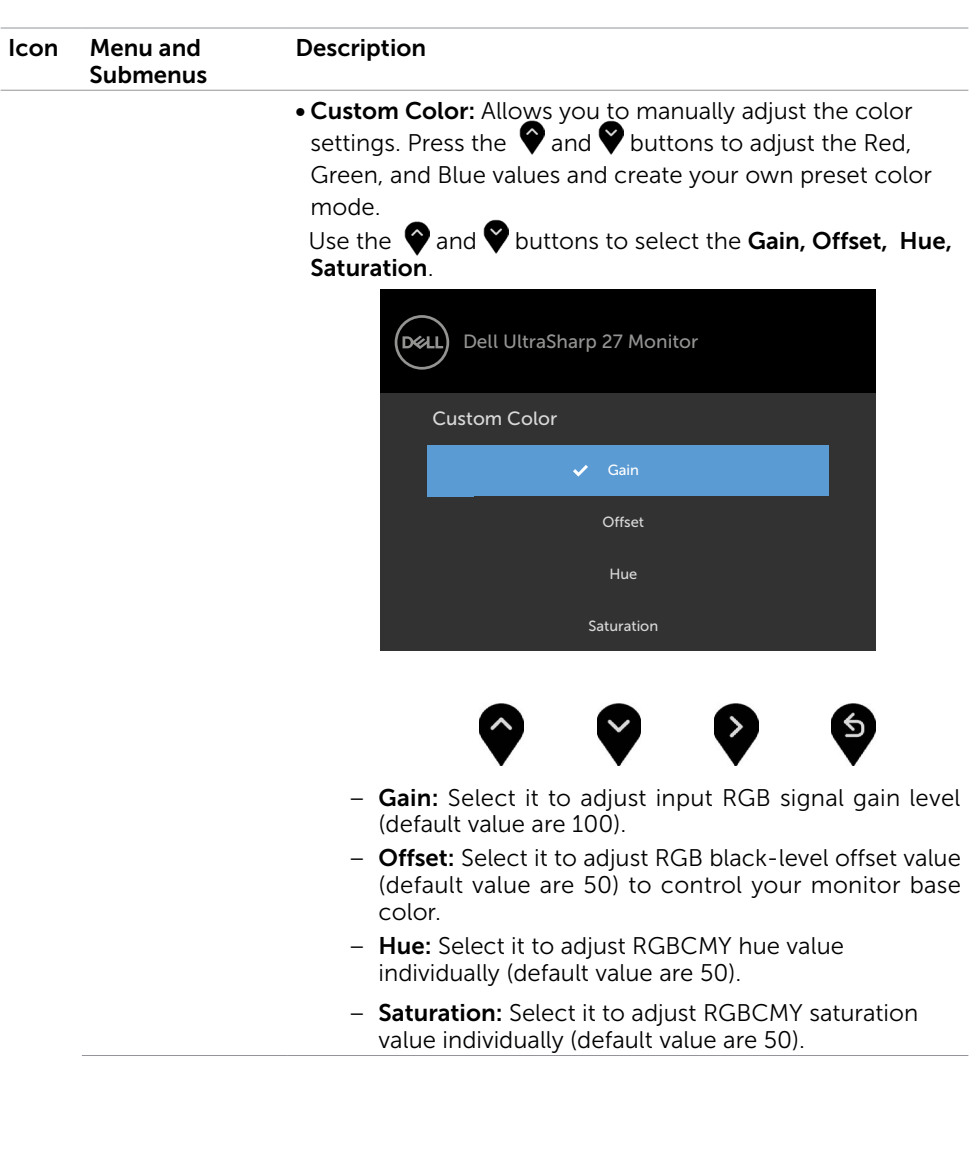

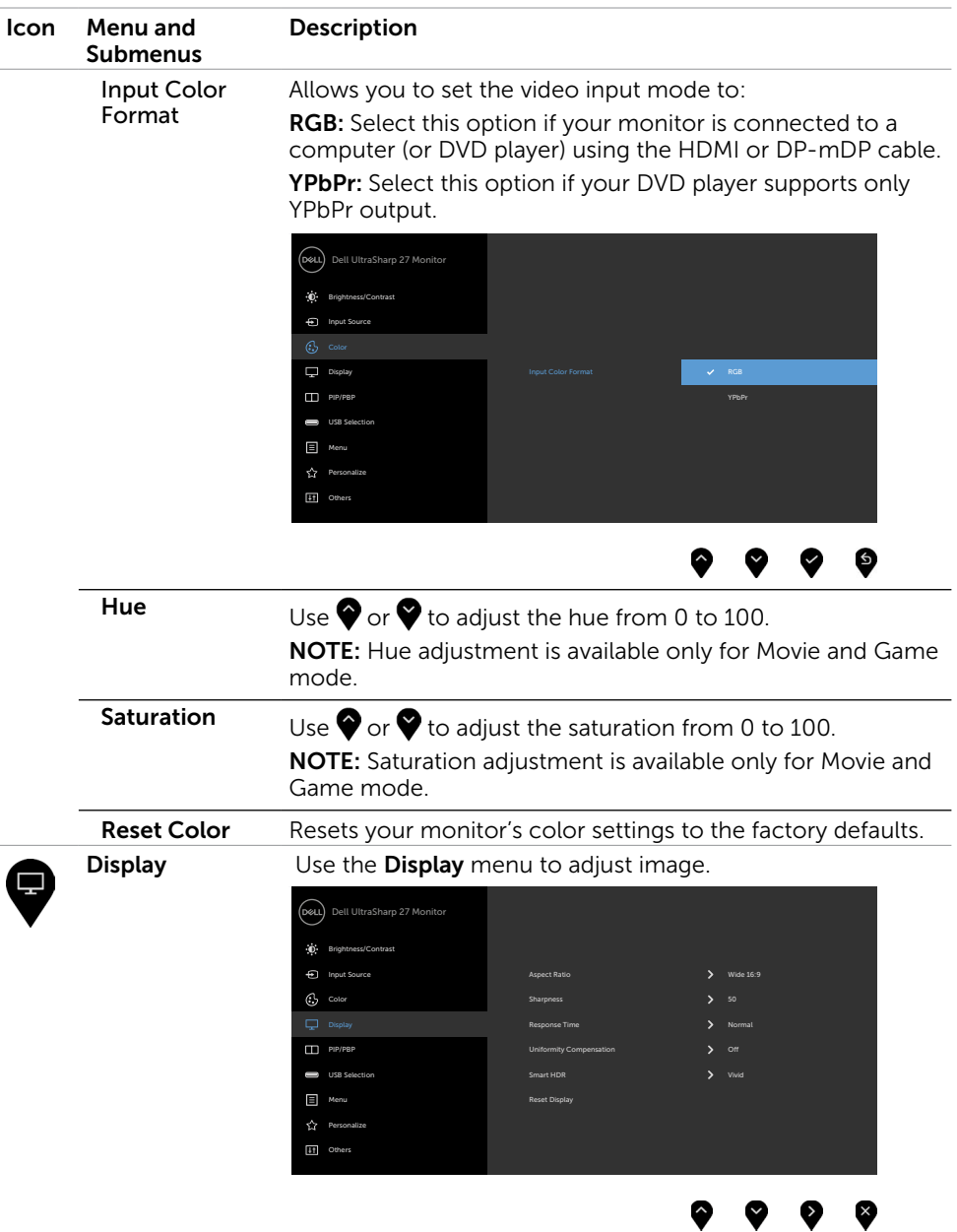

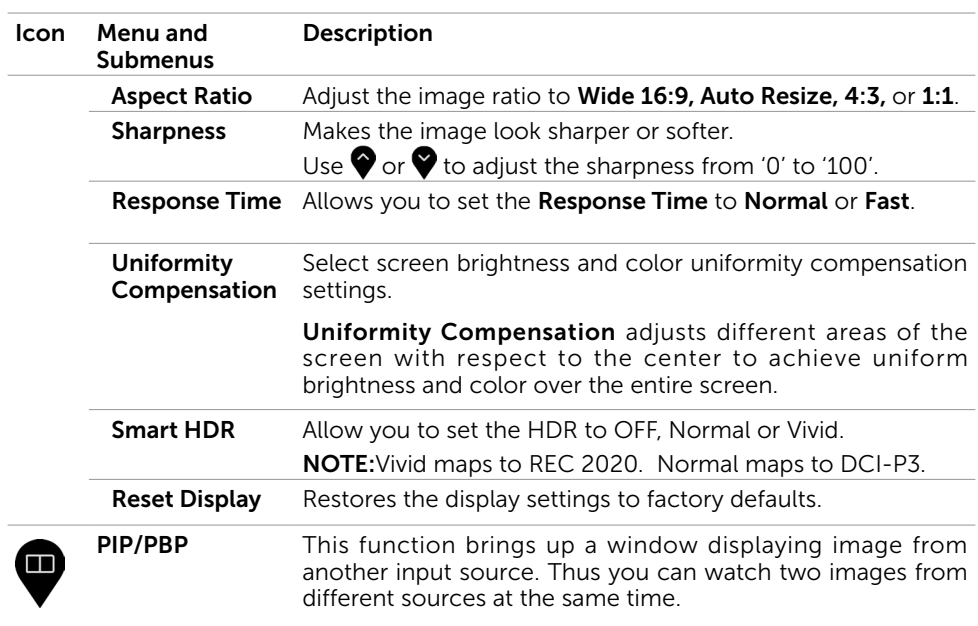

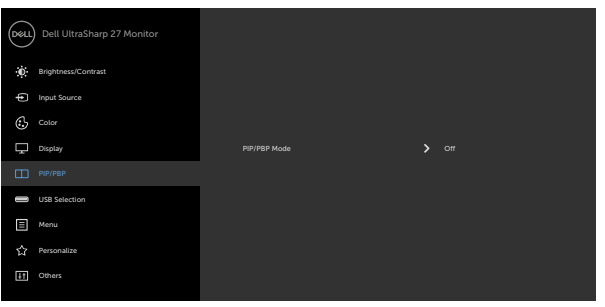

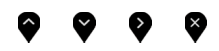

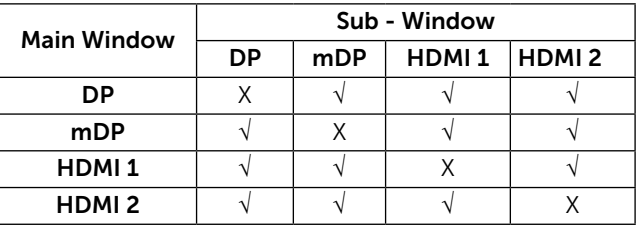

<span id="page-41-0"></span>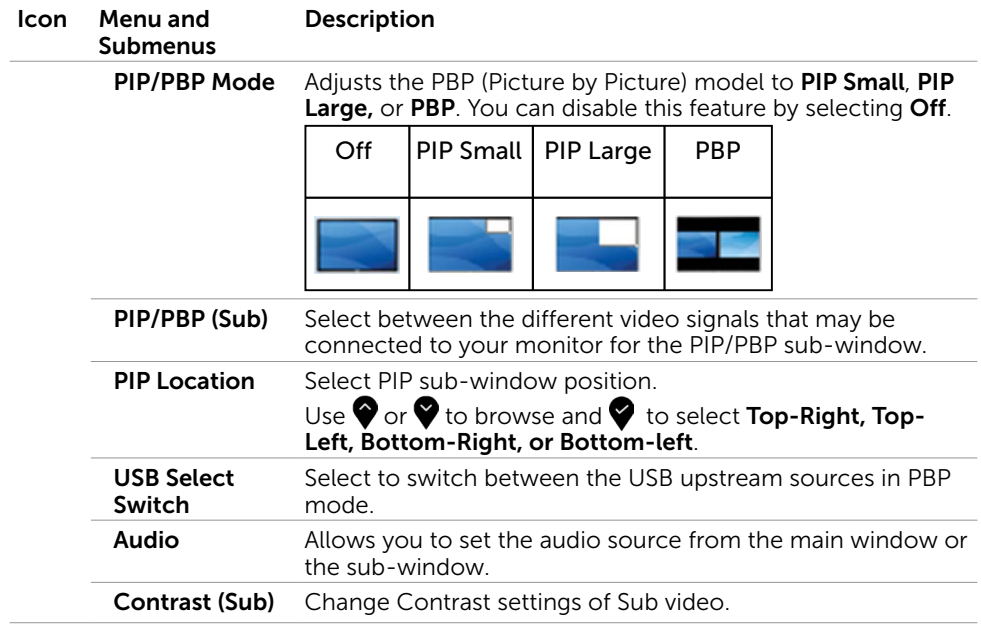

<span id="page-42-0"></span>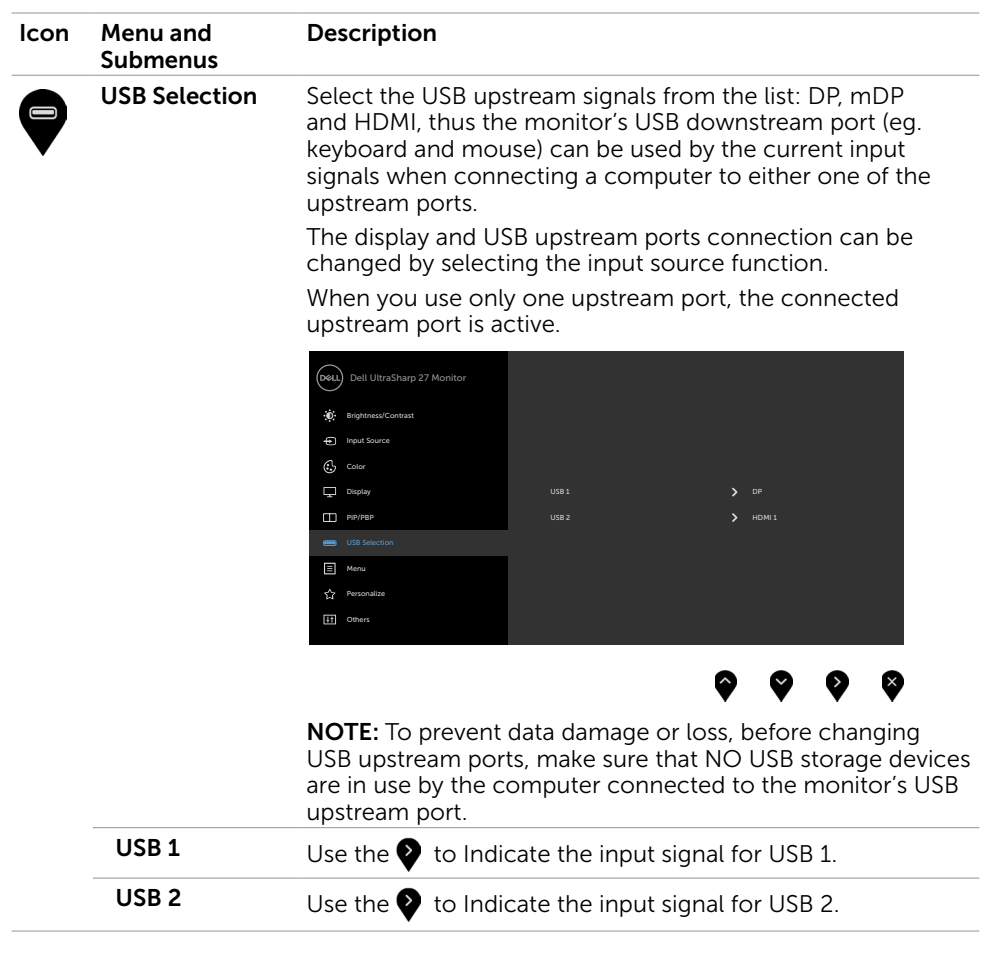

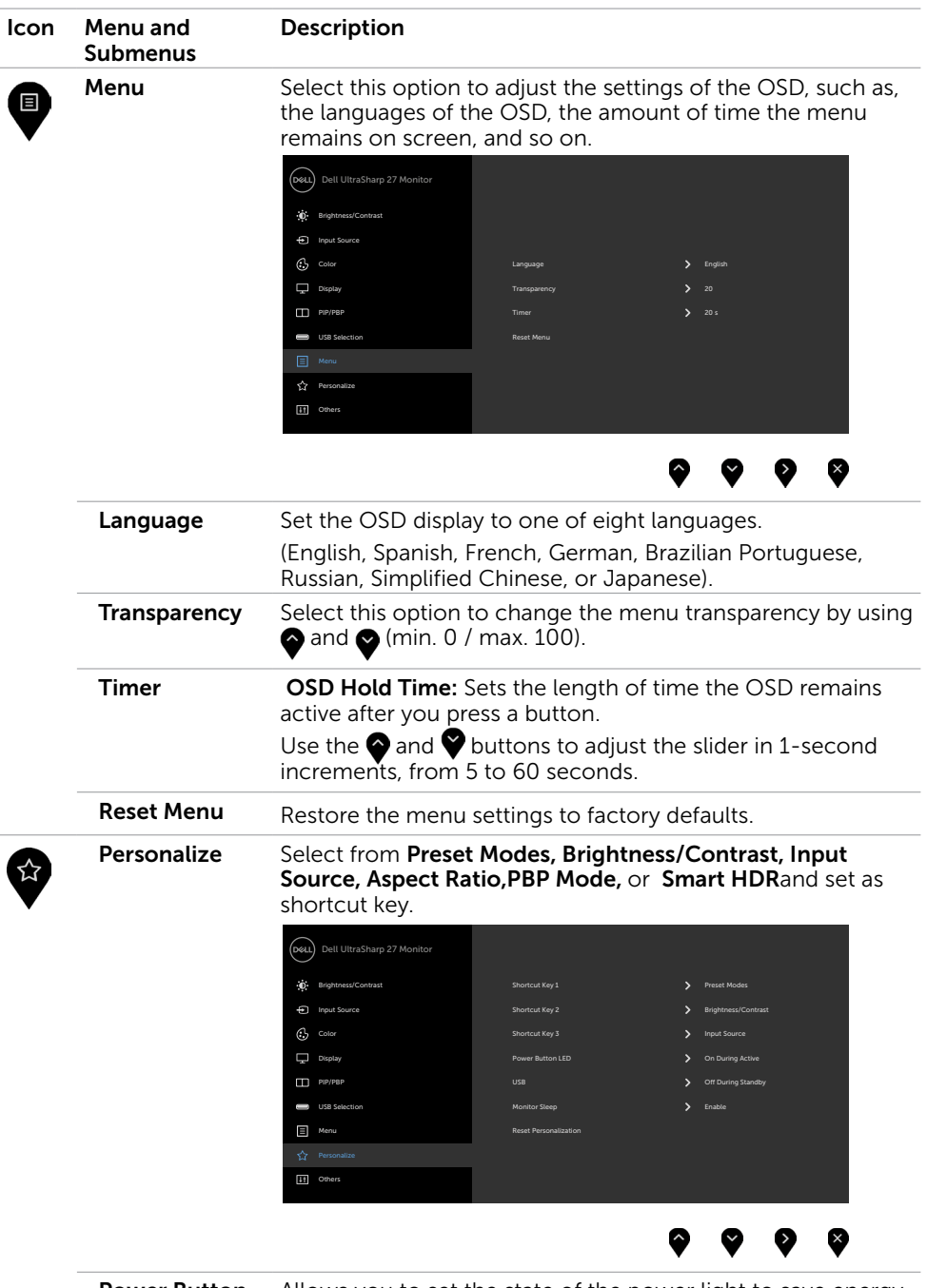

Power Button Allows you to set the state of the power light to save energy. LED

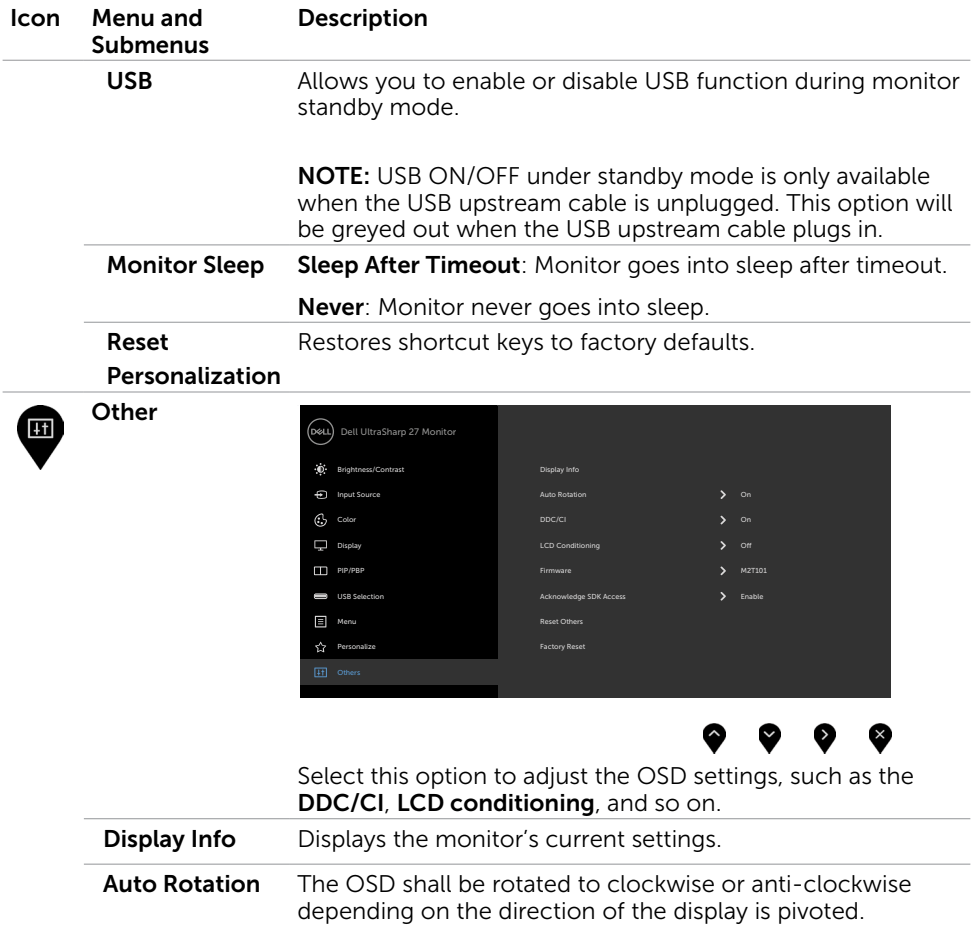

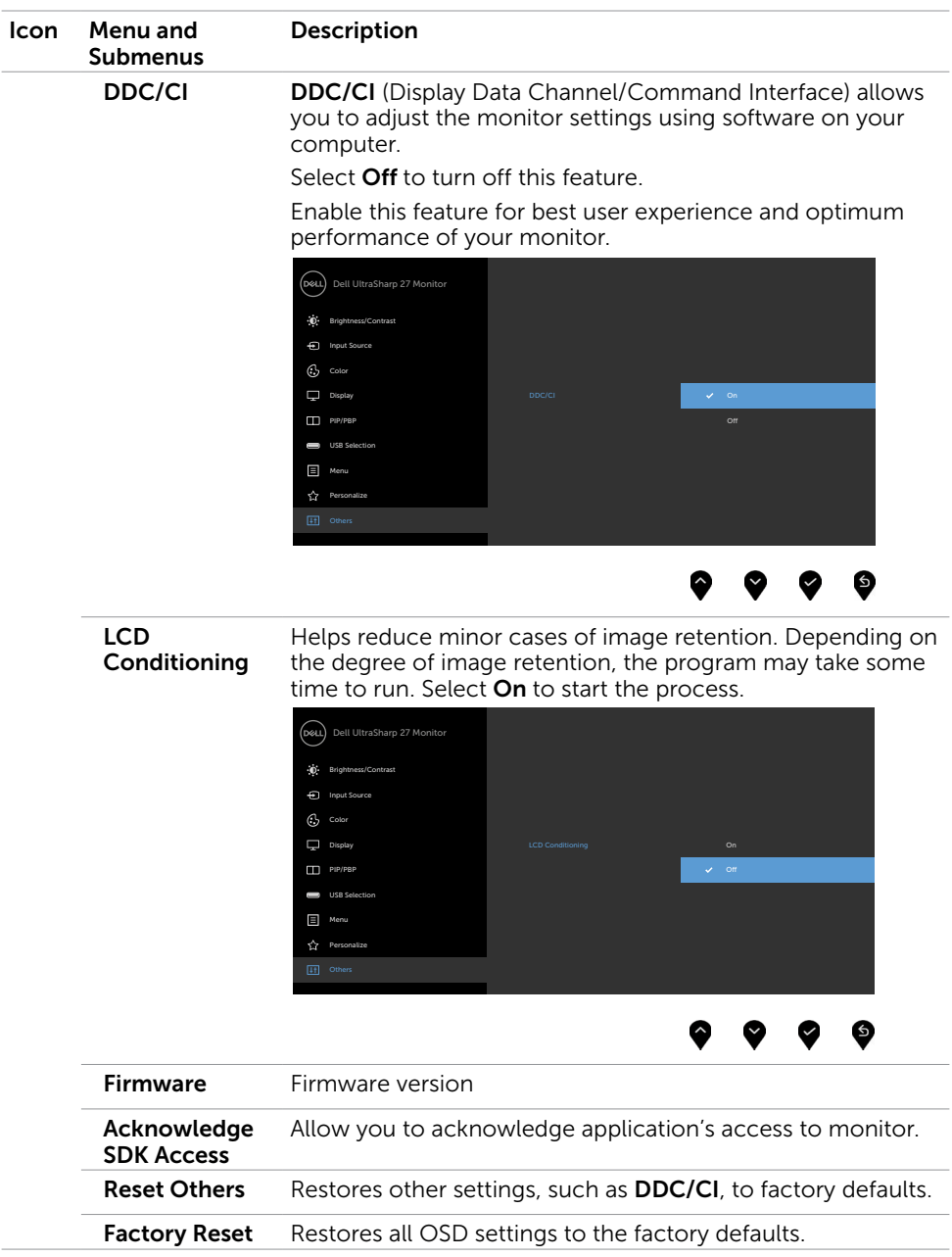

**NOTE:** This monitor has a built-in feature to automatically calibrate the brightness to compensate for LED aging.

### OSD Warning Messages

When the monitor does not support a particular resolution mode, you can see the following message:

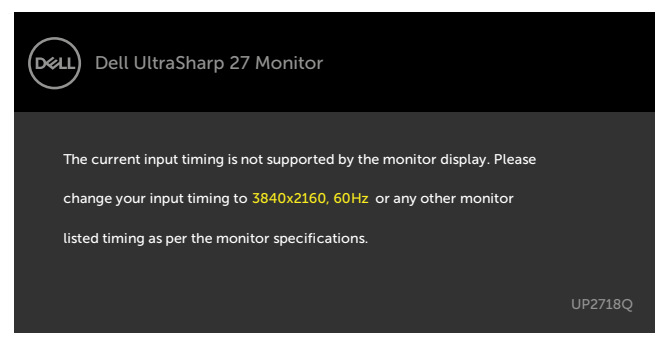

This means that the monitor cannot synchronize with the signal that it is receiving from the computer. See [Monitor Specifications](#page-9-1) for the Horizontal and Vertical frequency ranges addressable by this monitor. Recommended mode is 3840 x 2160.

You can see the following message before the DDC/CI function is disabled:

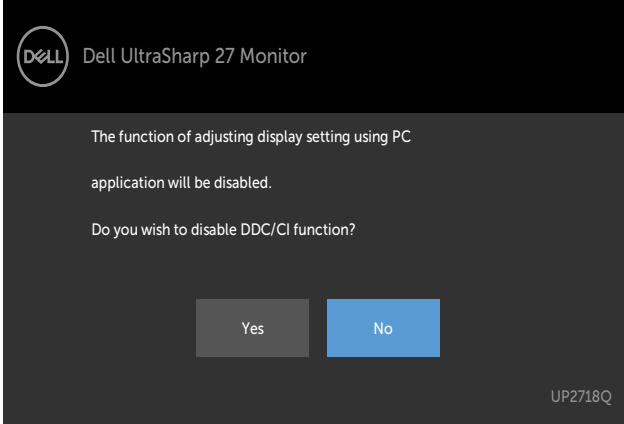

When the monitor enters the **Power Save** mode, the following message appears:

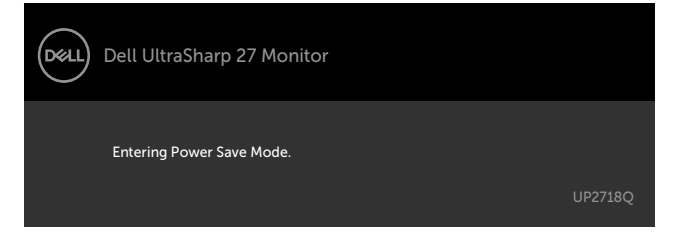

Activate the computer and wake up the monitor to gain access to the [OSD.](#page-33-2)

If you press any button other than the power button, the following messages will appear depending on the selected input:

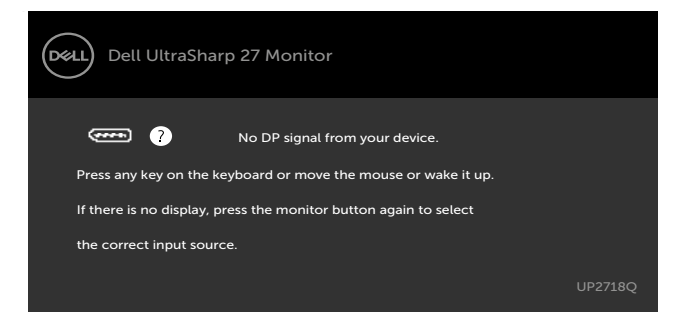

When user try to change preset mode when Smart HDR is ON, the following message will show:

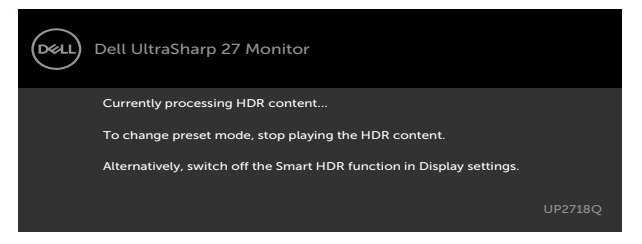

If any B/L zone operate > 90% duty cycle for 30min continuously, will turn off B/L local dim/boost for 30min. When the local dimming is disable,the following messages will appear on screen for 3 seconds:

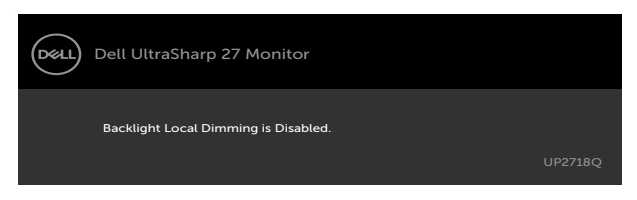

If either DP, mDP, HDMI1 or HDMI2 input is selected and the corresponding cable is not connected, a floating dialog box as shown below appears.

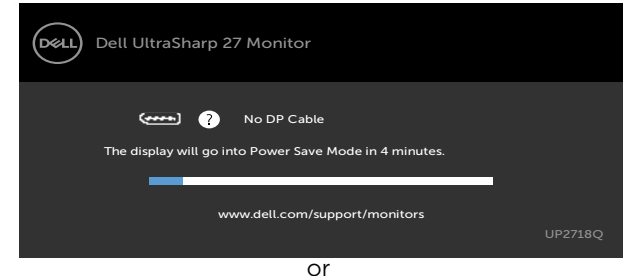

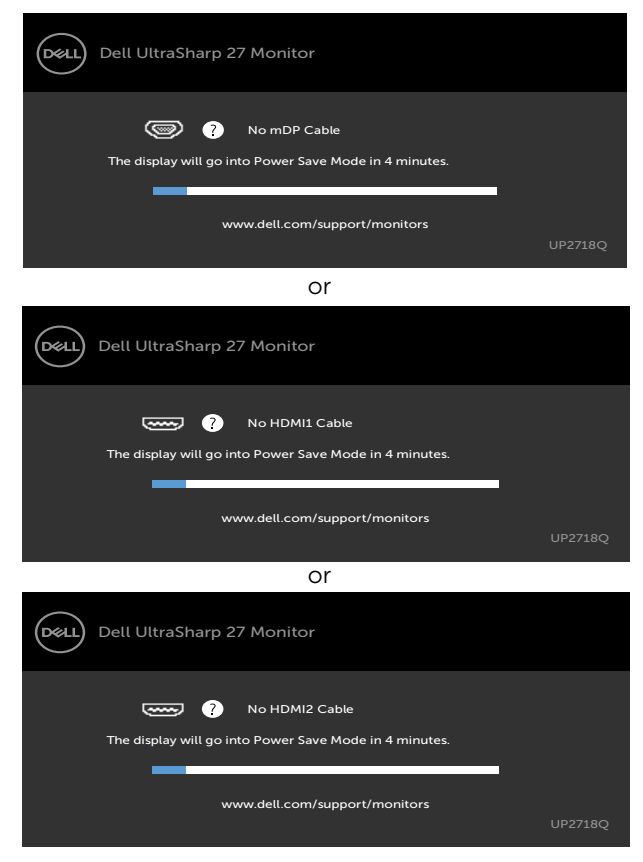

See [Troubleshooting](#page-49-1) for more information.

#### <span id="page-49-1"></span><span id="page-49-0"></span> $\wedge$  WARNING: Before you begin any of the procedures in this section, follow the [Safety Instructions.](#page-55-2)

# Self-Test

Your monitor provides a self-test feature that allows you to check whether your monitor is functioning properly. If your monitor and computer are properly connected but the monitor screen remains dark, run the monitor self-test by performing the following steps:

- **1** Turn off both your computer and the monitor.
- 2 Unplug the video cable from the back of the computer. To ensure proper Self-Test operation, remove all digital and the analog cables from the back of computer.
- **3** Turn on the monitor.

The floating dialog box should appear on-screen (against a black background), if the monitor cannot sense a video signal and is working correctly. While in self-test mode, the power LED remains white. Also, depending upon the selected input, one of the dialogs shown below will continuously scroll through the screen.

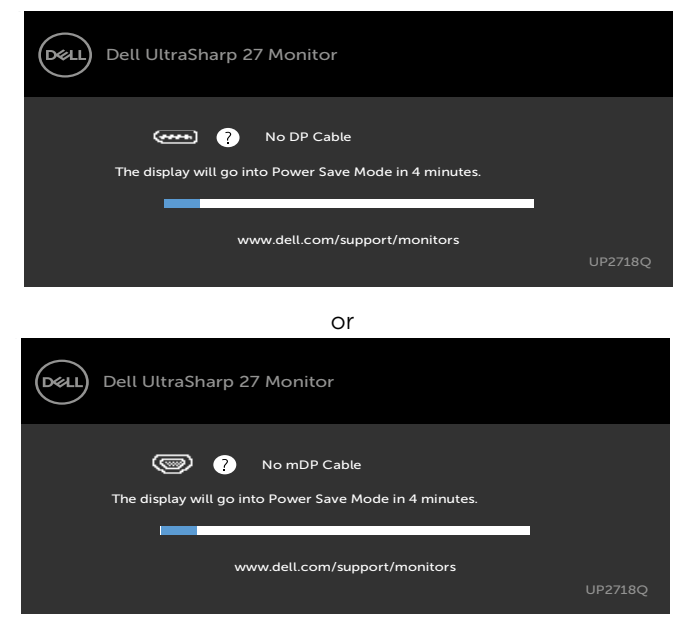

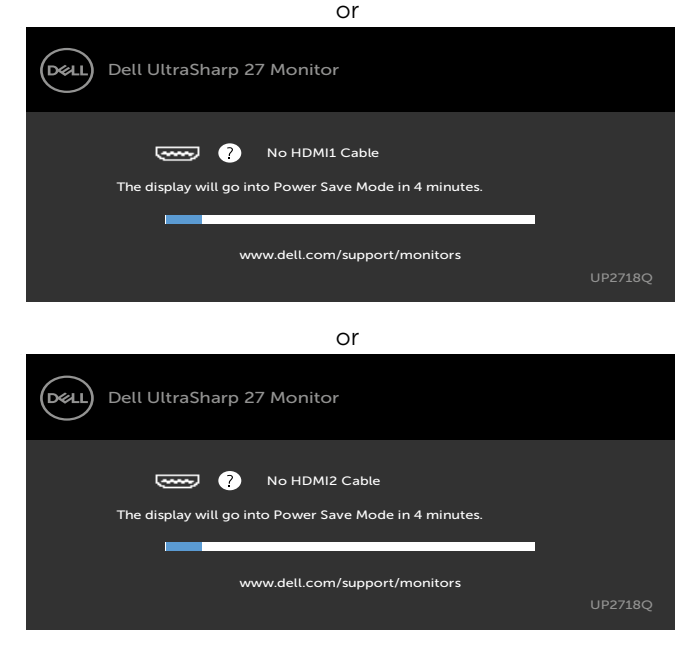

- 4 This box also appears during normal system operation, if the video cable becomes disconnected or damaged.
- 5 Turn off your monitor and reconnect the video cable; then turn on both your computer and the monitor.

If your monitor screen remains blank after you use the previous procedure, check your video controller and computer, because your monitor is functioning properly.

# <span id="page-51-0"></span>Built-in Diagnostics

Your monitor has a built-in diagnostic tool that helps you determine if the screen abnormality you are experiencing is an inherent problem with your monitor, or with your computer and video card.

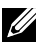

 $\mathbb Z$  NOTE: You can run the built-in diagnostics only when the video cable is unplugged and the monitor is in self-test mode.

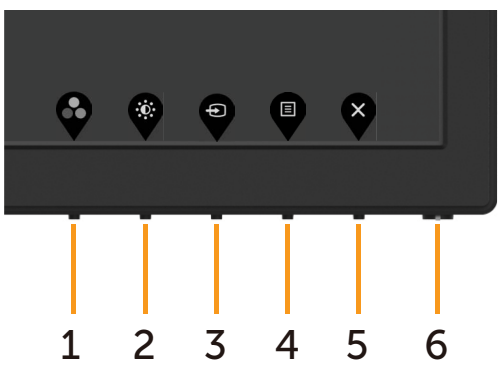

To run the built-in diagnostics:

- 1 Make sure that the screen is clean (no dust particles on the surface of the screen).
- 2 Unplug the video cable(s) from the back of the computer or monitor. The monitor then goes into the self-test mode.
- **3** Press and hold **Button 1** for 5 seconds. A gray screen appears.
- 4 Carefully inspect the screen for abnormalities.
- 5 Press Button 1 on the front panel again. The color of the screen changes to red.
- 6 Inspect the display for any abnormalities.
- 7 Repeat steps 5 and 6 to inspect the display in green, blue, black, white, and text screens.

The test is complete when the text screen appears. To exit, press **Button 1** again. If you do not detect any screen abnormalities upon using the built-in diagnostic tool, the monitor is functioning properly. Check the video card and computer.

# <span id="page-52-0"></span>Common Problems

The following table contains general information about common monitor problems you might encounter and the possible solutions:

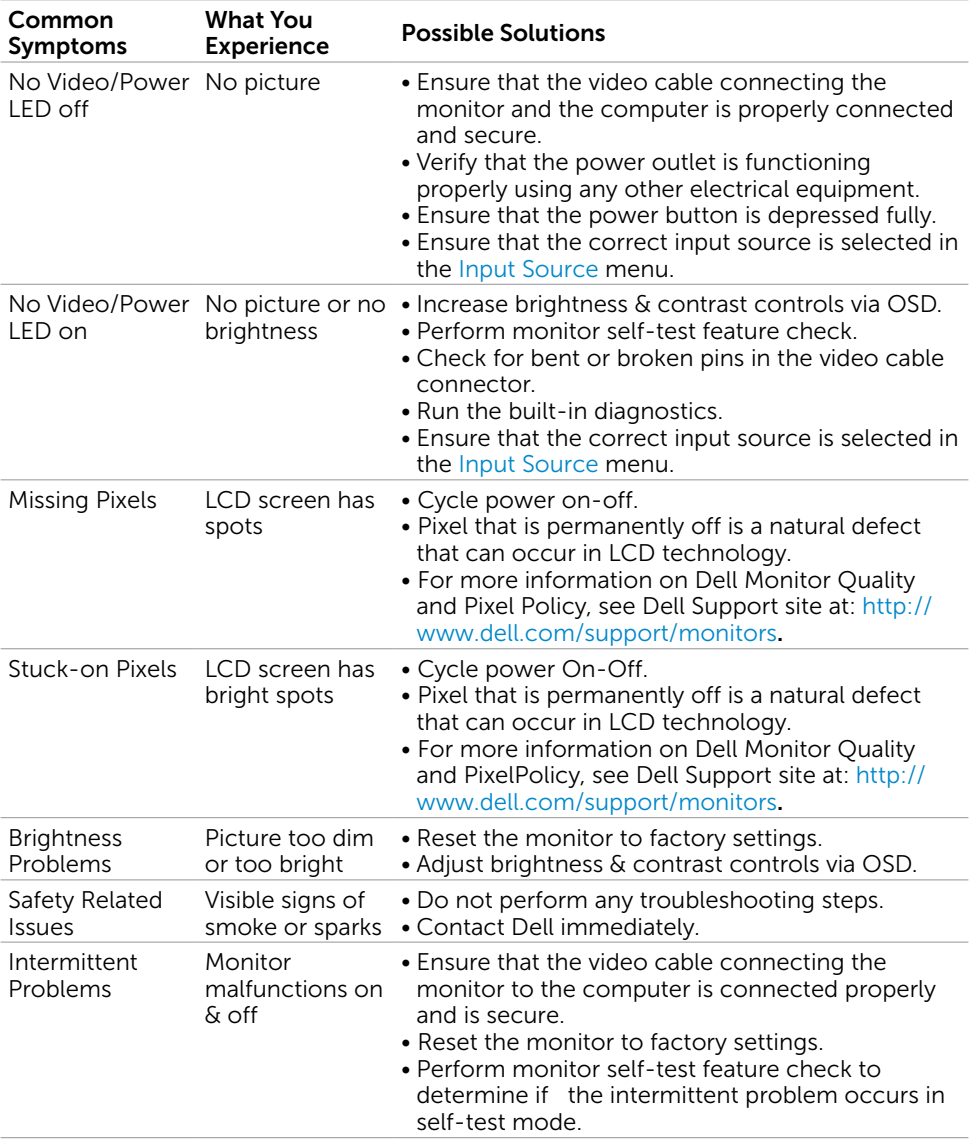

<span id="page-53-0"></span>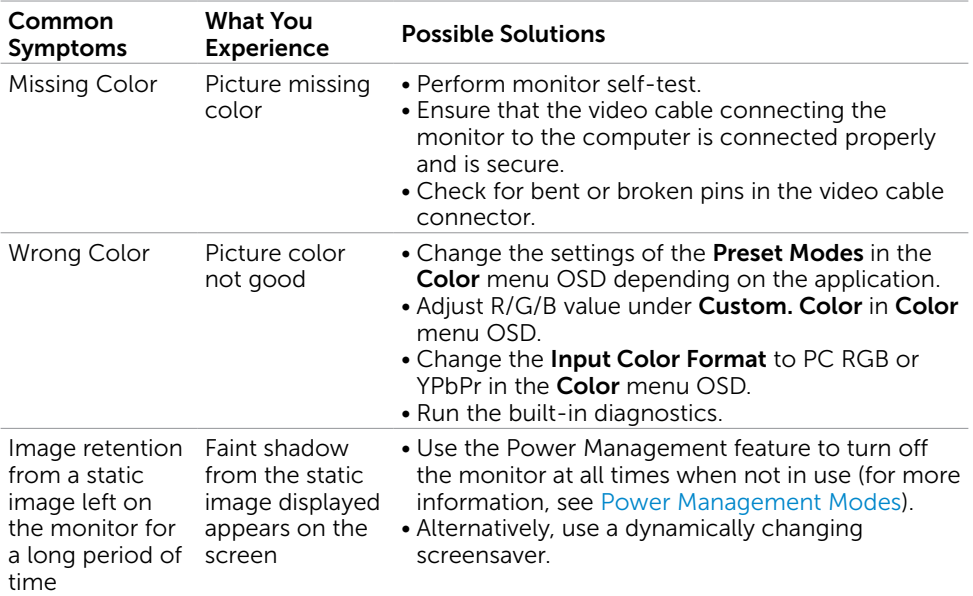

# Product Specific Problems

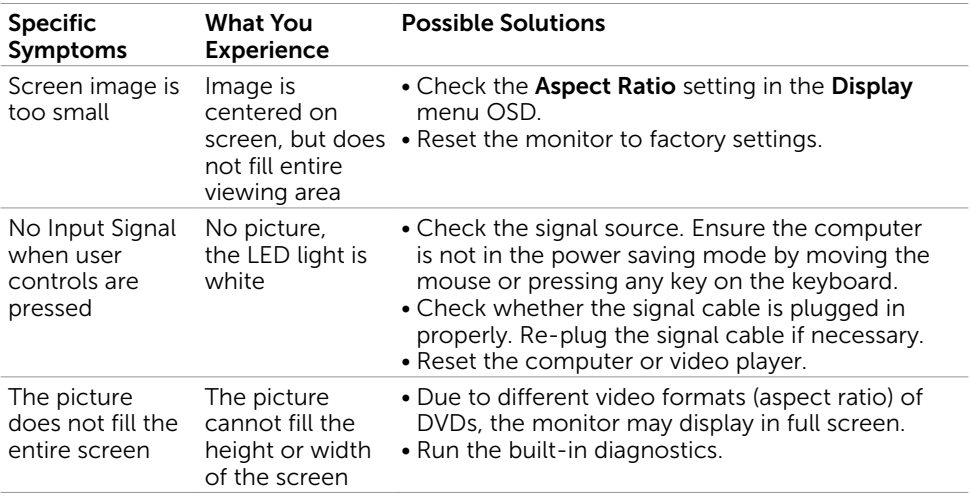

<span id="page-54-1"></span><span id="page-54-0"></span>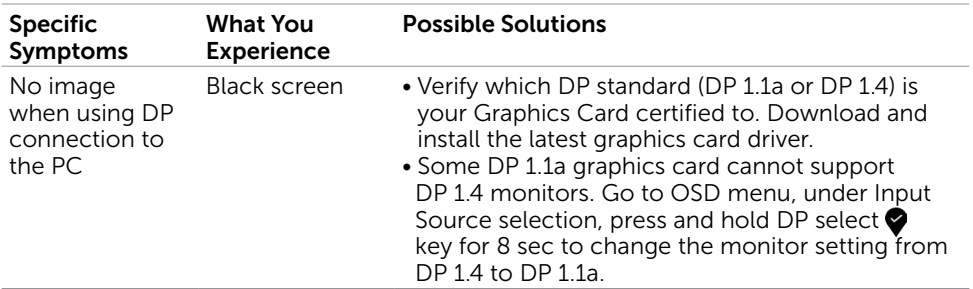

# Universal Serial Bus (USB) Specific Problems

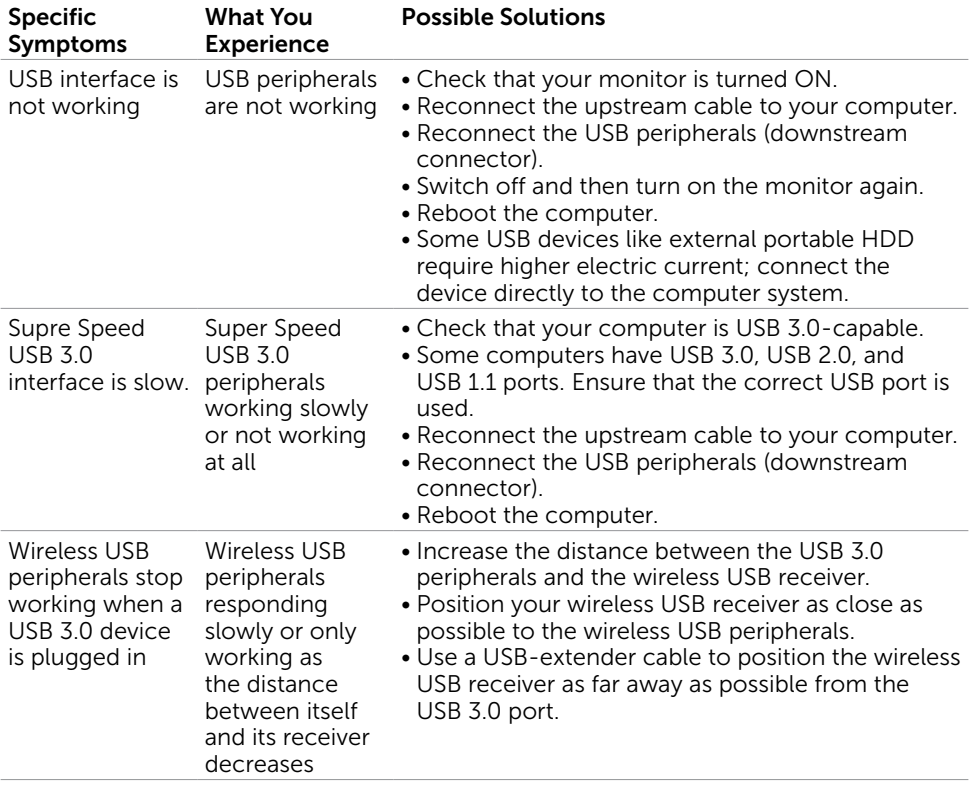

<span id="page-55-0"></span> $\overline{a}$ 

# <span id="page-55-2"></span>Safety Instructions

For displays with glossy bezels the user should consider the placement of the display as the bezel may cause disturbing reflections from surrounding light and bright surfaces.

A WARNING: Use of controls, adjustments, or procedures other than those specified in this documentation may result in exposure to shock, electrical hazards, and/or mechanical hazards.

For information on safety instructions, see the Safety, Environmental, and Regulatory Information (SERI).

# FCC Notices (U.S. only) and Other Regulatory Information

For FCC notices and other regulatory information, see the regulatory compliance website located at [www.dell.com/regulatory\\_compliance.](http://www.dell.com/regulatory_compliance)

# <span id="page-55-1"></span>Contacting Dell

NOTE: If you do not have an active Internet connection, you can find contact information on your purchase invoice, packing slip, bill, or Dell product catalog.

Dell provides several online and telephone-based support and service options. Availability varies by country and product, and some services may not be available in your area.

#### To get online Monitor support content:

See [www.dell.com/support/monitors.](http://www.dell.com/support/monitors)

#### To contact Dell for sales, technical support, or customer service issues:

- 1 Go to [www.dell.com/support.](http://www.dell.com/support)
- 2 Verify your country or region in the Choose A Country/Region drop-down menu at the top-left corner of the page.
- **3** Click **Contact Us** next to the country dropdown.
- 4 Select the appropriate service or support link based on your need.
- 5 Choose the method of contacting Dell that is convenient for you.

# <span id="page-56-0"></span>Setting Up Your Monitor

### Setting Display Resolution to 3840 x 2160 (maximum)

For best performance, set the display resolution to 3840 x 2160 pixels by performing the following steps:

#### In Windows Vista, Windows 7, Windows 8 or Windows 8.1:

- 1 For Windows 8 and Windows 8.1 only, select the Desktop tile to switch to classic desktop.
- 2 Right-click on the desktop and click Screen Resolution.
- **3** Click the Dropdown list of the Screen Resolution and select 3840 x 2160.
- 4 Click OK

#### In Windows 10:

- 1 Right-click on the desktop and click Display Settings.
- 2 Click Advanced display settings.
- 3 Click the dropdown list of Resolution and select 3840 x2160.
- 4 Click Apply.

If you do not see the recommended resolution as an option, you may need to update your graphics driver. Please choose the scenario below that best describes the computer system you are using, and follow the given steps.

### Dell computer

- 1 Go to [www.dell.com/support](http://www.dell.com/support), enter your service tag, and download the latest driver for your graphics card.
- 2 After installing the drivers for your graphics adapter, attempt to set the resolution to 3840 x 2160 again.

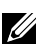

**NOTE:** If you are unable to set the resolution to 3840 x 2160, please contact Dell to inquire about a graphics adapter that supports these resolutions.

### Non-Dell computer

#### In Windows Vista, Windows 7, Windows 8 or Windows 8.1:

- 1 For Windows 8 or Windows 8.1 only, select the Desktop tile to switch to classic desktop.
- 2 Right-click on the desktop and click Personalization.
- 3 Click Change Display Settings.
- 4 Click Advanced Settings.
- 5 Identify your graphics controller supplier from the description at the top of the window (e.g. NVIDIA, AMD, Intel etc.).
- 6 Refer to the graphic card provider website for updated driver (for example, [http://www.AMD.com](http://www.ATI.com) or [http://www.NVIDIA.com\)](http://www.NVIDIA.com).
- 7 After installing the drivers for your graphics adapter, attempt to set the resolution to 3840 x 2160 again.

#### In Windows 10:

- 1 Right-click on the desktop and click Display Settings.
- 2 Click Advanced display settings.
- 3 Click Display adapter properties.
- 4 Identify your graphics controller supplier from the description at the top of the window (e.g. NVIDIA, AMD, Intel etc.).
- 5 Refer to the graphic card provider website for updated driver (for example, [http://www.AMD.com](http://www.ATI.com) or [http://www.NVIDIA.com\)](http://www.NVIDIA.com).
- 6 After installing the drivers for your graphics adapter, attempt to set the resolution to 3840 x 2160 again.
- NOTE: If you are unable to set the recommended resolution, please contact the manufacturer of your computer or consider purchasing a graphics adapter that supports the video resolution.

# <span id="page-58-0"></span>Maintenance Guidelines

### Cleaning Your Monitor

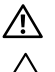

∧ WARNING: Before cleaning the monitor, unplug the monitor power cable from the electrical outlet.

 $\triangle$  CAUTION: Read and follow the [Safety Instructions](#page-55-2) before cleaning the monitor.

For best practices, follow these instructions in the list below while unpacking, cleaning, or handling your monitor:

- To clean your anti-static screen, lightly dampen a soft, clean cloth with water. If possible, use a special screen-cleaning tissue or solution suitable for the anti-static coating. Do not use benzene, thinner, ammonia, abrasive cleaners, or compressed air.
- Use a lightly-dampened, soft cloth to clean the monitor. Avoid using detergent of any kind as some detergents leave a milky film on the monitor.
- If you notice white powder when you unpack your monitor, wipe it off with a cloth.
- Handle your monitor with care as a darker-colored monitor may get scratched and show white scuff marks more than a lighter- colored monitor.
- To help maintain the best image quality on your monitor, use a dynamically changing screen saver and turn off your monitor when not in use.

Free Manuals Download Website [http://myh66.com](http://myh66.com/) [http://usermanuals.us](http://usermanuals.us/) [http://www.somanuals.com](http://www.somanuals.com/) [http://www.4manuals.cc](http://www.4manuals.cc/) [http://www.manual-lib.com](http://www.manual-lib.com/) [http://www.404manual.com](http://www.404manual.com/) [http://www.luxmanual.com](http://www.luxmanual.com/) [http://aubethermostatmanual.com](http://aubethermostatmanual.com/) Golf course search by state [http://golfingnear.com](http://www.golfingnear.com/)

Email search by domain

[http://emailbydomain.com](http://emailbydomain.com/) Auto manuals search

[http://auto.somanuals.com](http://auto.somanuals.com/) TV manuals search

[http://tv.somanuals.com](http://tv.somanuals.com/)